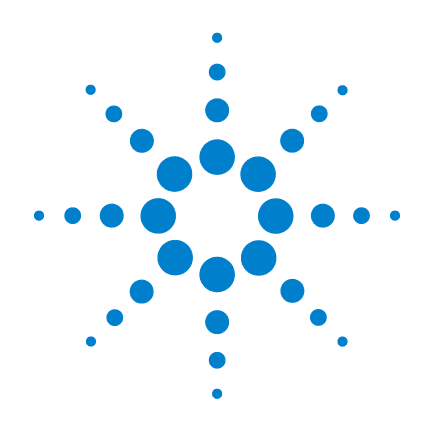

# **Agilent U1701B Handheld-Kapazitätsmessgerät mit zwei Anzeigen**

## **Benutzer- und Servicehandbuch**

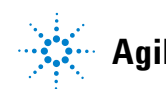

**Agilent Technologies**

### **Hinweise**

© Agilent Technologies, Inc. 2009

Vervielfältigung, Anpassung oder Übersetzung ist gemäß den Bestimmungen des Urheberrechtsgesetzes ohne vorherige schriftliche Genehmigung durch die Firma Agilent Technologies verboten.

#### **Handbuchteilenummer**

U1701-90056

#### **Ausgabe**

Erste Ausgabe, 1. Dezember 2009 Gedruckt in Malaysia Agilent Technologies, Inc. 5301 Stevens Creek Blvd. Santa Clara, CA 95051 USA

#### **Garantie**

**Das in diesem Dokument enthaltene Material wird im vorliegenden Zustand zur Verfügung gestellt und kann in zukünftigen Ausgaben ohne vorherige Ankündigung geändert werden. Agilent Technologies übernimmt keinerlei Gewährleistung für die in dieser Dokumentation enthaltenen Informationen, insbesondere nicht für deren Eignung oder Tauglichkeit für einen bestimmten Zweck. Agilent Technologies übernimmt keine Haftung für Fehler, die in diesem Dokument enthalten sind, und für zufällige Schäden oder Folgeschäden im Zusammenhang mit der Lieferung, Ingebrauchnahme oder Benutzung dieser Dokumentation. Falls zwischen Agilent und dem Benutzer eine schriftliche Vereinbarung mit abweichenden Gewährleistungsbedingungen hinsichtlich der in diesem Dokument enthaltenen Informationen existiert, so gelten diese schriftlich vereinbarten Bedingungen.**

#### **Technologielizenzen**

Die in diesem Dokument beschriebene Hardware und/oder Software wird unter einer Lizenz geliefert und darf nur entsprechend den Lizenzbedingungen genutzt oder kopiert werden.

#### **Nutzungsbeschränkungen**

U.S. Government Restricted Rights (eingeschränkte Rechte für die US-Regierung). Die der Bundesregierung gewährten Rechte bezüglich Software und technischer Daten gehen nicht über diese Rechte hinaus, die üblicherweise Endbenutzern gewährt werden. Agilent stellt diese handelsübliche kommerzielle Lizenz für Software und technische Daten gemäß FAR 12.211 (technische Daten) und 12.212 (Computer-Software) – für das US-Verteidigungsministerium – gemäß DFARS 252.227-7015 (technische Daten – kommerzielle Produkte) und DFARS 227.7202-3 (Rechte an kommerzieller Computer-Software oder Computer-Software-Dokumentation) bereit.

#### **Sicherheitshinweise**

### **VORSICHT**

Ein Hinweis mit der Überschrift **VORSICHT** weist auf eine Gefahr hin. Er macht auf einen Betriebsablauf oder ein Verfahren aufmerksam, der bzw. das bei unsachgemäßer Durchführung zur Beschädigung des Produkts oder zum Verlust wichtiger Daten führen kann. Setzen Sie den Vorgang nach dem Hinweis **VORSICHT** erst fort, wenn Sie die darin aufgeführten Hinweise vollständig verstanden haben und einhalten können.

### **WARNUNG**

**Eine WARNUNG weist auf eine Gefahr hin. Sie macht auf einen Betriebsablauf oder ein Verfahren aufmerksam, der bzw. das bei unsachgemäßer Durchführung zu Verletzungen oder zum Tod führen kann. Setzen Sie den Vorgang nach einem Hinweise mit der Überschrift WARNUNG erst fort, wenn Sie die darin aufgeführten Hinweise vollständig verstanden haben und einhalten können.**

### **Sicherheitssymbole**

Die folgenden Symbole auf dem Gerät und in der Dokumentation deuten auf Vorkehrungen hin, die ausgeführt werden müssen, um den sicheren Betrieb dieses Geräts zu gewährleisten.

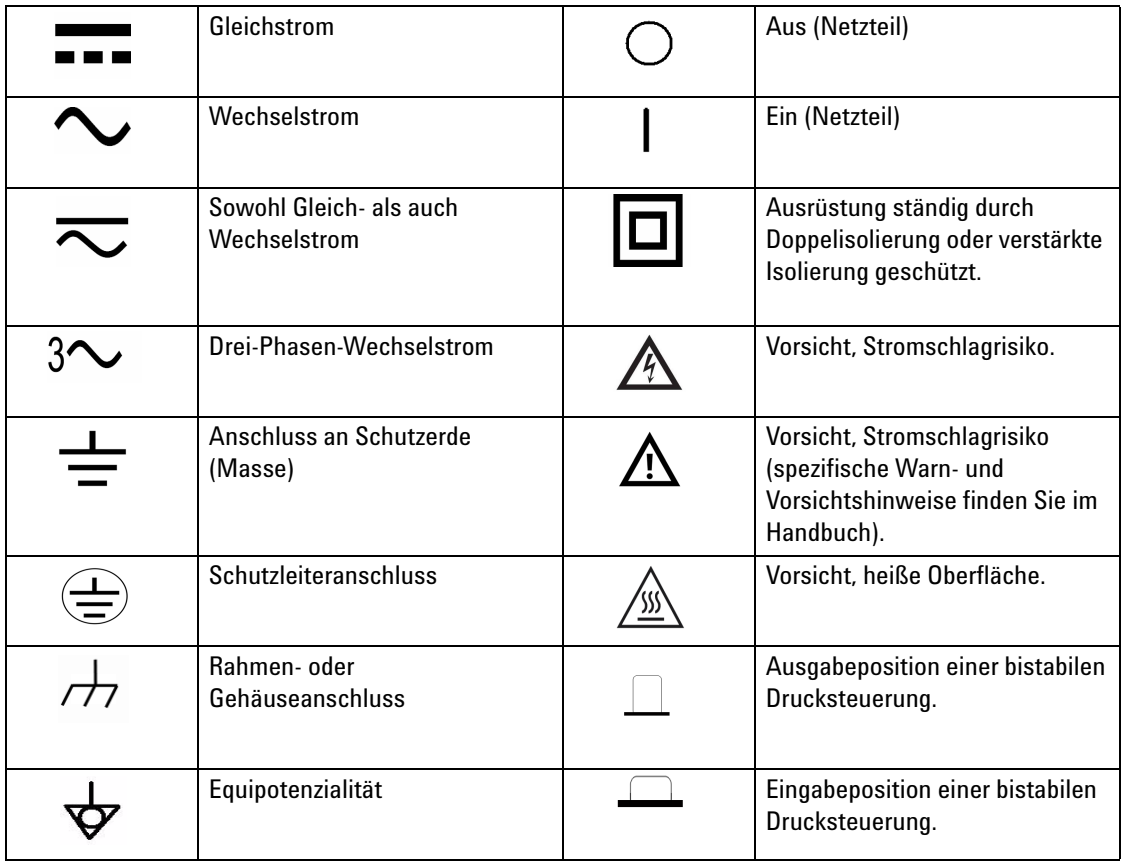

### **Allgemeine Sicherheitsinformationen**

Die folgenden allgemeinen Sicherheitsvorkehrungen müssen während aller Phasen des Betriebs, des Services und der Reparatur dieses Instruments beachtet werden. Durch Missachtung dieser Sicherheitsvorkehrungen oder bestimmter Warnungen an einer anderen Stelle dieses Handbuchs werden die Sicherheitsstandards beim Entwurf, bei der Bereitstellung und bei der vorgesehenen Verwendung dieses Instruments verletzt. Agilent Technologies übernimmt bei Missachtung dieser Voraussetzungen durch den Kunden keine Haftung.

- **WARNUNG Vor der Verwendung dieses Geräts sollten Sie dieses Handbuch ausführlich durchlesen und alle Sicherheitsanweisungen befolgen.**
	- **Dieses Gerät ist für die Verwendung in geschlossenen Räumen in einer Höhe von bis zu 2000 Meter geeignet.**
	- **Arbeiten Sie immer im Beisein weiterer Personen.**
	- **Verwenden Sie dieses Gerät nur entsprechend der in diesem Handbuch beschriebenen Verwendungsweise; anderenfalls können sich Beeinträchtigungen für den durch das Gerät gebotenen Schutz ergeben.**
	- **Führen Sie mit diesem Messgerät niemals Spannungsmessungen durch.**
	- **Verwenden Sie dieses Gerät nicht, wenn es Beschädigungen aufweist.**
	- **Überprüfen Sie die Leitungen auf Beschädigungen an der Isolierung oder auf ungeschützte Metallstellen. Tauschen Sie beschädigte Leitungen aus.**
	- **Trennen Sie vor dem Testen die Stromverbindung und entladen Sie alle Hochspannungskondensatoren.**
	- **Gehen Sie bei der Arbeit über 60 V<sub>DC</sub> oder 30 V<sub>RMS</sub> und 42,4 V<sub>Spitze</sub> besonders vorsichtig vor, da bei diesen Spannungen die Gefahr eines elektrischen Schlags besteht.**
	- **Verwenden Sie immer die angegebene Batterie.**
	- **Das Messgerät wurde in Übereinstimmung mit IEC 61010-1 entwickelt.**
	- **CE-Anforderung: Unter dem Einfluss eines RF-Felds nehmen die bereitgestellten Testleitungen induzierte Störstrahlung dem Standard entsprechend auf. Für einen besseren Abschirmungseffekt sollte eine kurzverdrillte Leitung verwendet werden.**

**VORSICHT** • Stellen Sie das ordnungsgemäße Einlegen des Akkus in das Messgerät sicher, und achten Sie auf die richtige Polarität.

### **Umgebungsbedingungen**

Dieses Instrument ist für den Gebrauch in geschlossenen Räumen mit geringer Kondensation und in Verbindung mit standardmäßigen oder kompatiblen Testsonden konstruiert. In [Tabelle 1-1](#page-4-0) werden allgemeine Umgebungsbedingungen aufgeführt.

| Umgebungsbedingungen                        | Bedingungen                                                                                                    |
|---------------------------------------------|----------------------------------------------------------------------------------------------------|
| Betriebsumgebung                            | Volle Präzision bei 0°C bis 50°C                                                                                                    |
| <b>Relative</b><br>Betriebsluftfeuchtigkeit | Volle Genauigkeit bei bis zu 80%<br>relativer Luftfeuchtigkeit bei<br>Temperaturen bis 31°C, linear<br>abnehmend bis 50% relative<br>Luftfeuchtigkeit bei 50°C. |
| Lagerungsluftfeuchtigkeit                   | $0-80\%$ relative Luftfeuchtigkeit<br>(nicht kondensierend)                                                                                                    |
| Lagerungsumgebung                           | $-20^{\circ}$ C bis 60°C                                                                                                    |
| Höhe                                        | $0 - 2000$ Meter                                                                                                    |
| Verschmutzungsgrad                          | Verschmutzungsgrad 2                                                                                                    |

<span id="page-4-0"></span>**Tabelle 1-1** Umgebungsbedingungen

**VORSICHT** Das U1701B Handheld-Kapazitätsmessgerät mit zwei Anzeigen entspricht den folgenden Sicherheits- und EMC-Anforderungen:

- IEC 61010-1:2001/EN61010-1:2001 (2. Ausgabe)
- CISPR 11:2003+A1:2004
- IEC 61000-4-2:1995+A1:1998 +A2:2000
- IEC 61000-4-3:2006
- IEC 61000-4-4:2004
- IEC 61000-4-5:2001
- IEC 61000-4-6:2003+A1:2004+A2:2006
- IEC 61000-4-11:2004
- Kanada: ICES/NMB-001:2004
- Australien/Neuseeland: AS/NZS CISPR11:2004

**VORSICHT** Die Leistung des Geräts kann durch elektromagnetische Felder und Störstrahlung in der Umgebung beeinträchtigt werden, die sich auf die Stromversorgung des Geräts, die Kommunikation oder die E/A-Kabel auswirken. Nachdem die Quelle für die elektromagnetischen Felder und die Störstrahlung entfernt wurde, führt das Gerät eine Wiederherstellung durch. Geräte können jedoch auch gegen elektromagnetische Felder in der Umgebung geschützt oder die Gerätekabel gegen elektromagnetische Störstrahlung in der Umgebung abgeschirmt werden.

## **Aufsichtsrechtliche Kennzeichnungen**

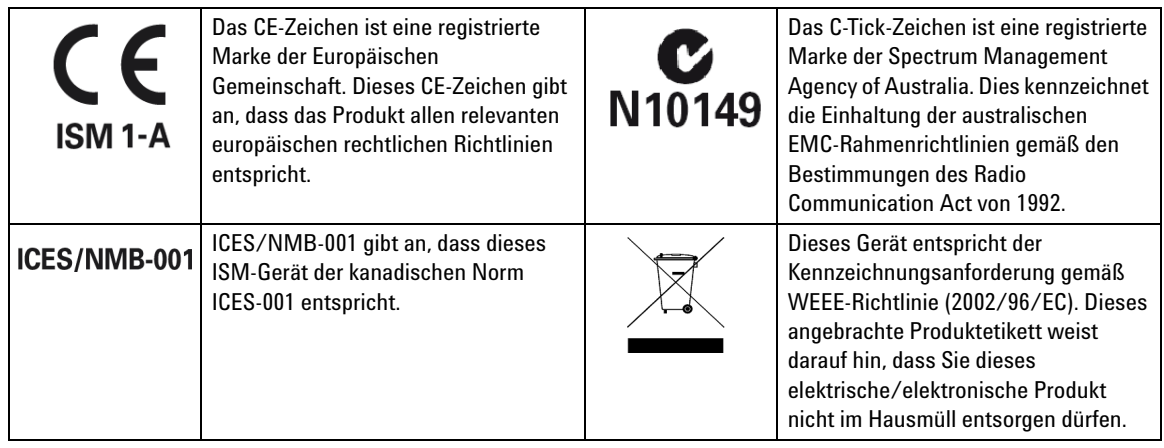

## **Europäische Richtlinie über Elektro- und Elektronik-Altgeräte (Waste Electrical and Electronic Equipment, WEEE) 2002/96/EC**

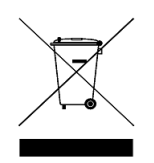

Dieses Gerät entspricht der Kennzeichnungsanforderung gemäß WEEE-Richtlinie (2002/96/EC). Dieses angebrachte Produktetikett weist darauf hin, dass Sie dieses elektrische/elektronische Produkt nicht im Hausmüll entsorgen dürfen.

Produktkategorie:

Im Bezug auf die Ausrüstungstypen in der WEEE-Richtlinie Zusatz 1, gilt dieses Instrument als "Überwachungs- und Kontrollinstrument". Die fixierte Produktkennzeichnung ist nachstehend dargestellt:

### **Entsorgen Sie dieses Gerät nicht im Hausmüll**

Zur Entsorgung dieses Instruments wenden Sie sich an die nächste Agilent Geschäftsstelle oder besuchen Sie:

www.agilent.com/environment/product

Dort erhalten Sie weitere Informationen.

### **Konformitätserklärung (KE)**

Die Konformitätserklärung (KE) für dieses Gerät ist auf der Website verfügbar. Unter Eingabe des Produktmodells oder der Beschreibung können Sie nach der KE suchen.

http://regulations.corporate.agilent.com/DoC/search.htm

**HINWEIS** Falls Sie die entsprechende KE nicht finden können, wenden Sie sich bitte an den lokalen Agilent-Vertreter.

### **In diesem Handbuch…**

- **1 [Erste Schritte](#page-12-0)** In Kapitel 1 werden die wichtigsten Funktionen sowie die ersten Schritte für die Arbeit mit einem U1701B Handheld-Kapazitätsmessgerät mit zwei Anzeigen beschrieben. Darüber hinaus werden in diesem Kapitel die Grundlagen der Funktionsweise des vorderen Bedienfelds erläutert.
- **2 [Merkmale und Funktionen](#page-22-0)** In Kapitel 2 finden Sie außerdem Schritt-Für-Schritt-Anweisungen zu den Funktionen des U1701B Handheld-Kapazitätsmessgeräts mit zwei Anzeigen.
- **3 [Konfigurationen der Standardwerkseinstellung](#page-40-0)** In Kapitel 3 werden die Änderung und Konfiguration der Standardwerkseinstellung des U1701B-Handheld-Kapazitätsmessgeräts mit zwei Anzeigen sowie weitere Einstellungsfunktionen beschrieben.
- **4 [Service und Wartung](#page-58-0)** Kapitel 4 liefert Ihnen Informationen zu Garantie, Services, Wartungsprozesse und Hinweise zur Problembehandlung, um allgemeine Probleme zu lösen, die beim Gebrauch dieses Instruments auftreten können.
- **5 [Spezifikationen und Eigenschaften](#page-64-0)** In Kapitel 5 werden die elektrischen Spezifikationen, allgemeine Spezifikationen für das U1701B und Spezifikationen für die SMD-Pinzette beschrieben.

### **Inhalt**

#### **[1 Erste Schritte](#page-12-0)** 1

[Einleitung](#page-13-0) 2 [Überprüfen des Lieferumfangs](#page-14-0) 3 [Das vordere Bedienfeld auf einen Blick](#page-15-0) 4 [Meldeanzeigen](#page-16-0) 5 [Das Tastenfeld auf einen Blick](#page-19-0) 8 [Die Eingangsanschlüsse auf einen Blick](#page-20-0) 9

#### **[2 Merkmale und Funktionen](#page-22-0)** 11

[Statische Aufzeichnung](#page-23-0) 12 [Datenhalten/Halten mit Auslöser](#page-25-0) 14 [Relativ \(Null\)](#page-26-0) 15 [Bereichsmodus](#page-28-0) 17 [Toleranzmodus](#page-29-0) 18 [Vergleichsmodus](#page-31-0) 20 [Festlegen der oberen und unteren Grenzwerte](#page-35-0) 24 [Kapazitätsmessung](#page-37-0) 26 [Kommunikation \(optionales Zubehör\)](#page-39-0) 28

#### **[3 Konfigurationen der Standardwerkseinstellung](#page-40-0)** 29

[Einschaltoptionen](#page-41-0) 30 [Auswählen des Einrichtungsmodus](#page-42-0) 31 [Einstellen der Werksvoreinstellungen](#page-43-0) 32 [Einstellen der Baud-Rate](#page-44-0) 33 [Einstellen der Paritätsprüfung](#page-45-0) 34 [Einstellen des Datenbits](#page-46-0) 35 [Einstellen des Echos](#page-47-0) 36 [Einstellen des Modus zum ausschließlichen Drucken](#page-48-0) 37 [Einstellen der Signaltonfrequenz](#page-49-0) 38

[Einstellen der Tastenfeldsperre](#page-50-0) 39 [Einstellen des automatischen Ausschaltens](#page-51-0) 40 [Einstellen der Anzeigenhintergrundbeleuchtung](#page-53-0) 42 [Einstellen des Helligkeitsgrads für die Hintergrundbeleuchtung im](#page-54-0)  [Status OFF](#page-54-0) 43 [Einstellen des Helligkeitsgrads für die Hintergrundbeleuchtung im](#page-55-0)  [Status ON](#page-55-0) 44 [Zurücksetzen auf Standardwerte](#page-56-0) 45

#### **[4 Service und Wartung](#page-58-0)** 47

[Allgemeine Wartung](#page-59-0) 48 [Batterieaustausch](#page-60-0) 49 [Reinigen](#page-61-0) 50 [Spezifikationsprüfung](#page-62-0) 51

#### **[5 Spezifikationen und Eigenschaften](#page-64-0)** 53

[Elektrische Spezifikationen](#page-65-0) 54 [Allgemeine Spezifikationen](#page-66-0) 55 [SMD-Pinzettenspezifikationen](#page-67-0) 56

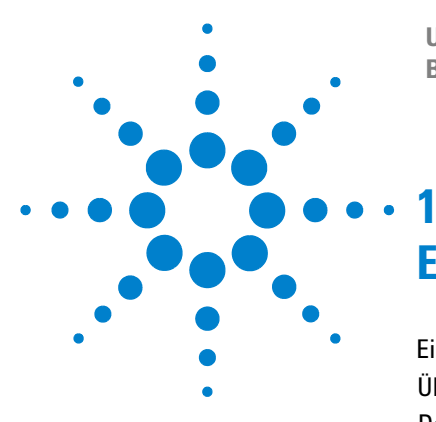

**U1701B Handheld-Kapazitätsmessgerät mit zwei Anzeigen Benutzer- und Servicehandbuch**

## <span id="page-12-0"></span>**Erste Schritte**

[Einleitung](#page-13-1) 2  [Überprüfen des Lieferumfangs](#page-14-1) 3 [Das vordere Bedienfeld auf einen Blick](#page-15-1) 4 [Meldeanzeigen](#page-16-1) 5 [Das Tastenfeld auf einen Blick](#page-19-1) 8 [Die Eingangsanschlüsse auf einen Blick](#page-20-1) 9

In diesem Kapitel werden die wichtigsten Funktionen sowie die ersten Schritte für die Arbeit mit dem U1701B Handheld-Kapazitätsmessgerät mit zwei Anzeigen erläutert. Dieses Kapitel geleitet Sie ebenfalls durch die Grundlagen der Funktionen des vorderen Bedienfelds.

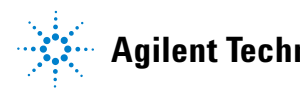

#### **1 Erste Schritte**

### <span id="page-13-1"></span><span id="page-13-0"></span>**Einleitung**

Dieses Messgerät wurde speziell für die Kondensatorklassifikation entwickelt. Es handelt sich hierbei um ein Messgerät mit vollständiger automatischer Bereichsauswahl und 11000 Zählern. Die manuelle Bereichsauswahl kann über die Taste des vorderen Bedienfelds ausgewählt werden.

- **•** Automatische Bereichwahl, 11000-Zählwerk und großer LCD-Bildschirm mit zwei Anzeigen.
- **•** Weiter Bereich für die Auflösung und Messung von 0,1 pF bis 199,99 mF.
- **•** Der visuelle und akustische Toleranzmodus unterstützt die Kondensatorklassifikation.
- **•** Vergleichsmodus mit 25 Datensätzen für obere/untere Grenzwerte, einschließlich permanentem Speicher im U1701B verfügbar. Damit werden Ihre Einstellungen gespeichert, selbst wenn das Messgerät ausgeschaltet ist.
- **•** Bei der statischen Aufzeichnung werden nur stabile Werte für die Höchst-, Durchschnitts- und Mindestgrenzen aufgezeichnet, ohne einen Rechner zu verwenden.
- **•** Der relative Modus hilft Ihnen bei der Berechnung der Differenz zwischen einem Standard- und Messwert.
- **•** Datenhalten mit manuellem oder automatischem Auslöser
- **•** Eine bidirektionale optische Computerschnittstelle mit verfügbarer Softwareanwendung erleichtert Ihnen das professionelle Arbeiten und die Berichterstellung.
- **•** Anzeige des Batteriestatus
- **•** Leuchtende LED-Hintergrundbeleuchtung
- **•** Sichere, präzise und schnelle Kalibrierung bei geschlossenem Gehäuse

## <span id="page-14-1"></span><span id="page-14-0"></span>**Überprüfen des Lieferumfangs**

Überprüfen Sie, ob im Lieferumfang des Gerät U1701B die folgenden Standardkomponenten sowie unter Umständen optional erworbenes Zubehör enthalten sind. Sollten die unten aufgeführten Komponenten nicht vollständig vorhanden sein, wenden Sie sich an das nächste Agilent Technologies Sales Office.

| <b>Typ</b>      | Teilenummer | Zubehör                                   |
|-----------------|-------------|-------------------------------------------|
| Standard        |             | Agilent U1701B Schnellstarthandbuch       |
|                 |             | Leitungen mit Abgreifklemmen              |
|                 |             | 9-V-Alkalibatterie                        |
|                 |             | <b>Certification of Calibration (CoC)</b> |
| <b>Optional</b> | U5481A      | IR-zu-USB-Kabel                           |
|                 | U1780A      | Netzteil                                  |
|                 | U1782A      | <b>SMD-Pinzetten</b>                      |
|                 | U1174A      | Weiche Tragetasche                        |

**Tabelle 1-1** Liste des standardmäßigen und optionalen Zubehörs

#### **1 Erste Schritte**

### <span id="page-15-1"></span><span id="page-15-0"></span>**Das vordere Bedienfeld auf einen Blick**

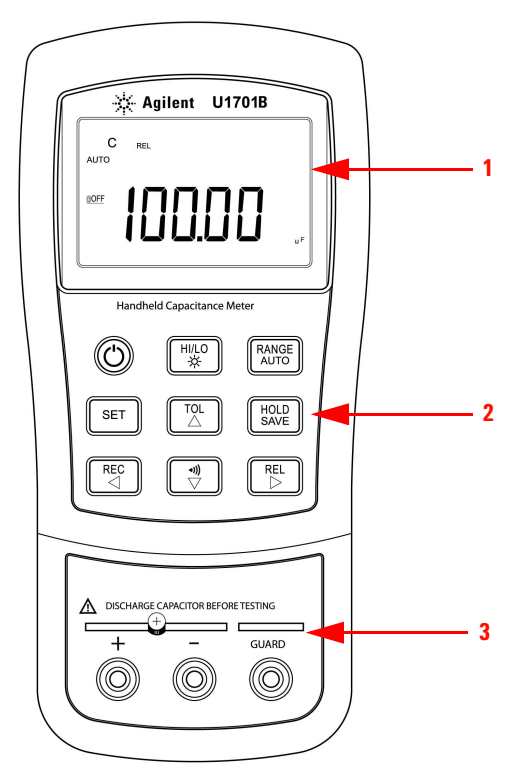

**Abbildung 1-1** Vorderes Bedienfeld des U1701B Handheld-Kapazitätsmessgeräts mit zwei Anzeigen

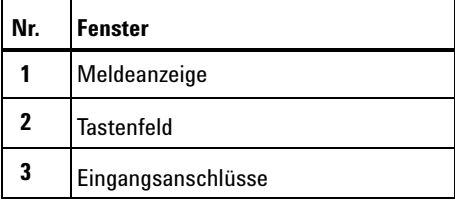

### <span id="page-16-1"></span>**Meldeanzeigen**

<span id="page-16-0"></span>Zur vollständigen Anzeige halten Sie  $\begin{bmatrix} \frac{HOLD}{SAVE} \end{bmatrix}$  gedrückt und drücken  $\bigcircled{O}$ , um das Messgerät einzuschalten. Drücken Sie eine beliebige Taste, um zur normalen Funktionalität zurückzukehren.

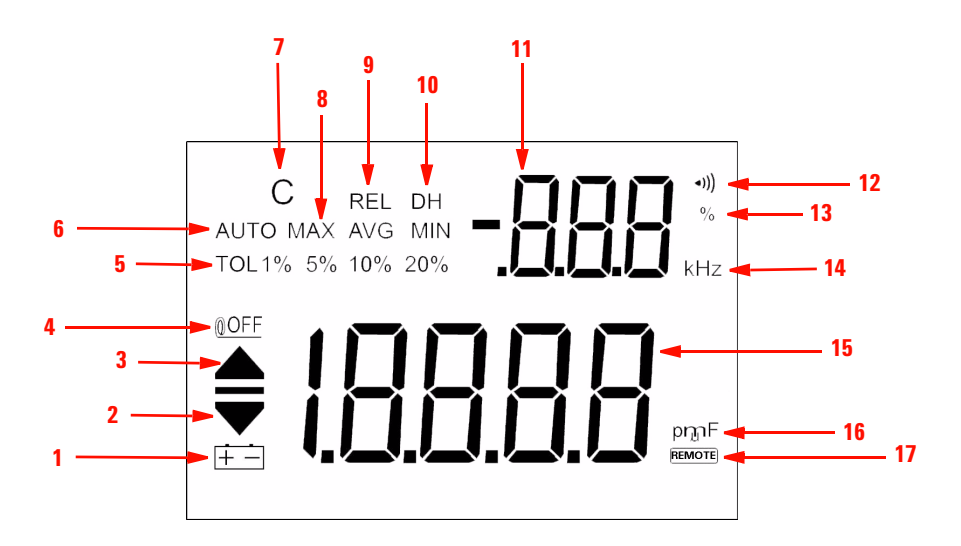

**Abbildung 1-2** Meldeanzeige des U1701B Handheld-Kapazitätsmessgeräts mit zwei Anzeigen

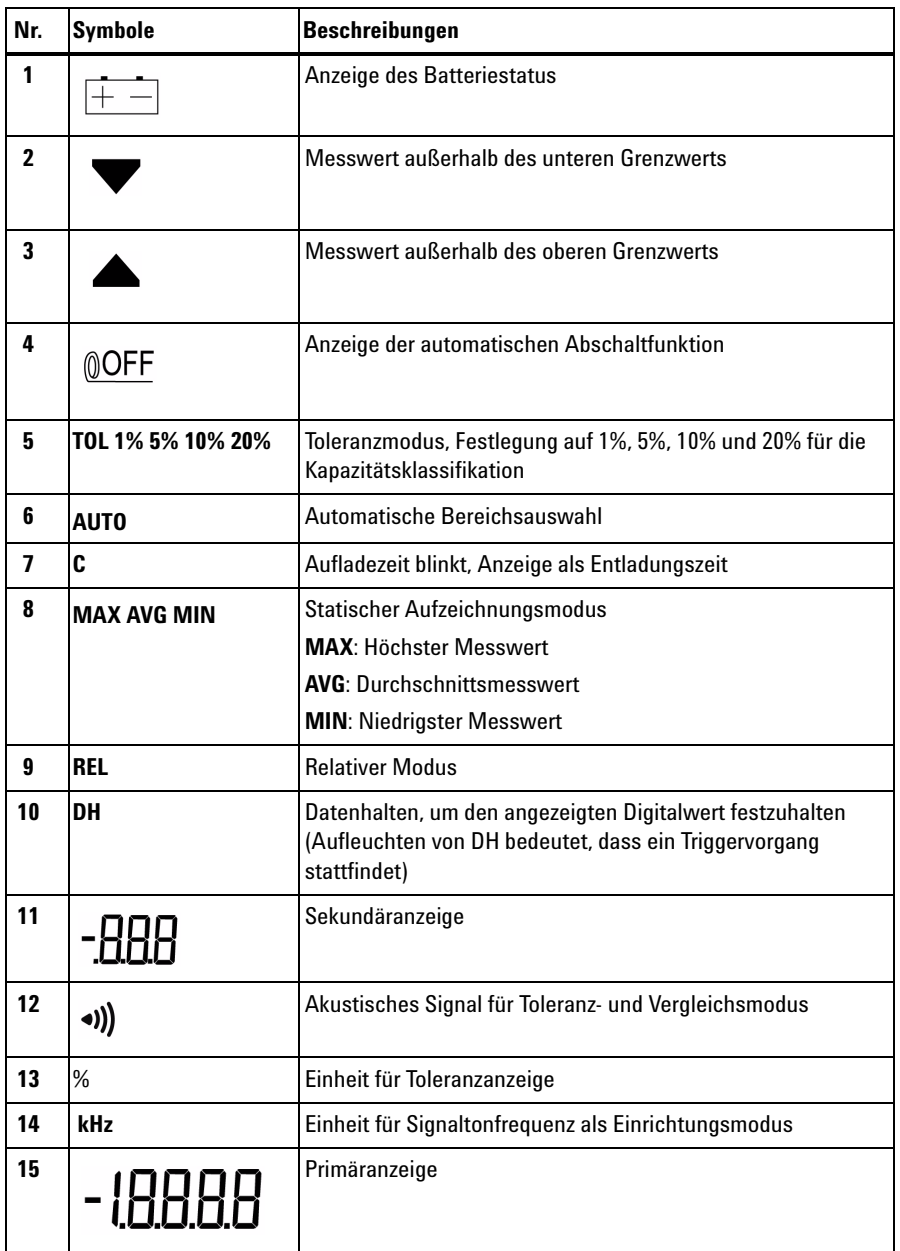

### **Tabelle 1-2** Beschreibungen der jeweiligen Melder

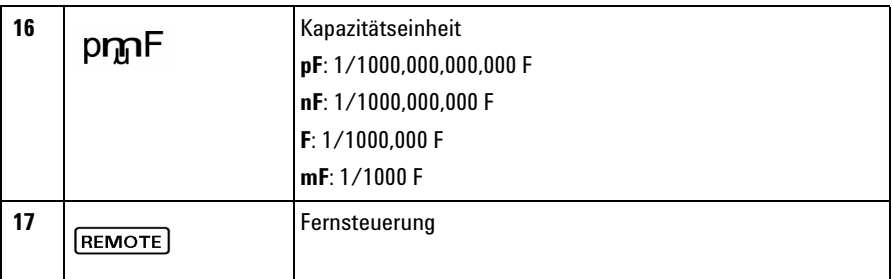

## **Sonderanzeigezeichen**

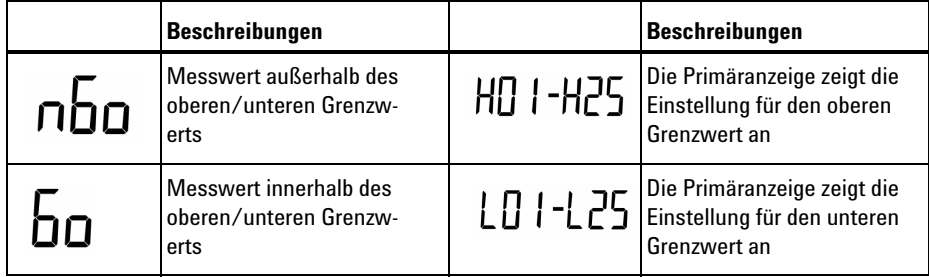

## <span id="page-19-1"></span><span id="page-19-0"></span>**Das Tastenfeld auf einen Blick**

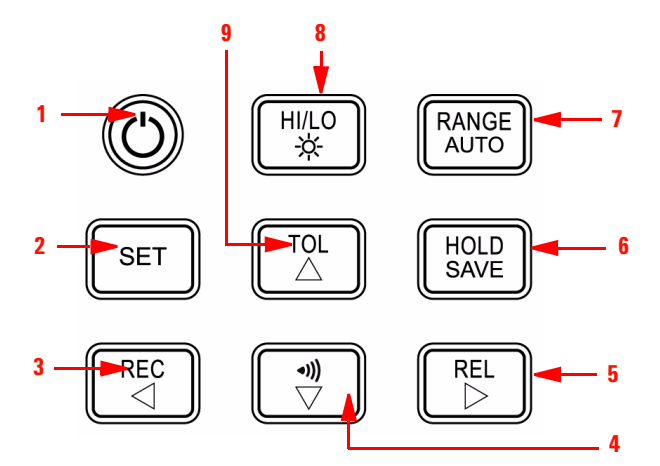

**Abbildung 1-3** Tastenfeld des U1701B Handheld-Kapazitätsmessgeräts mit zwei Anzeigen

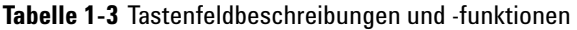

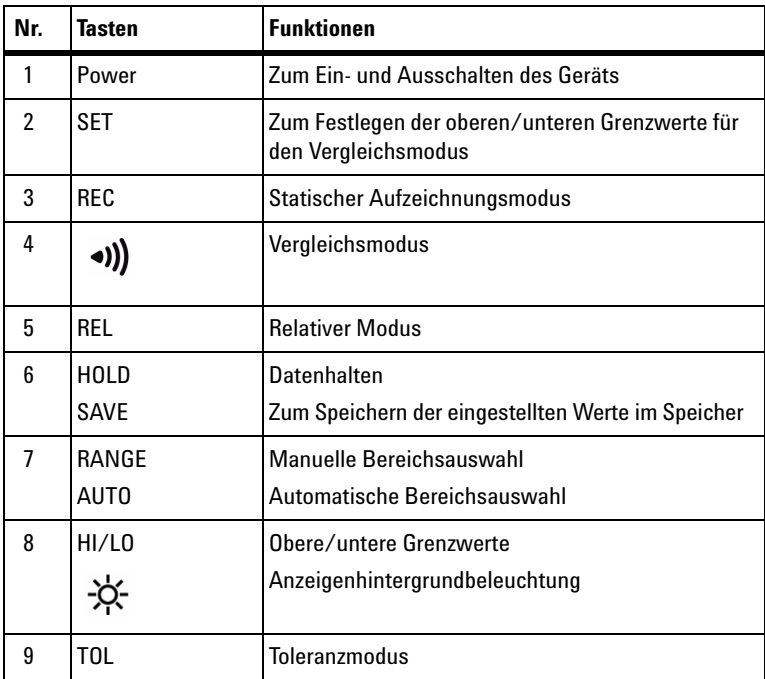

### <span id="page-20-1"></span><span id="page-20-0"></span>**Die Eingangsanschlüsse auf einen Blick**

**WARNUNG Um eine Beschädigung des Geräts zu vermeiden, entladen Sie den Kondensator vor dem Testen. Stellen Sie die Polarität für die Kapazitätsmessung sicher.** 

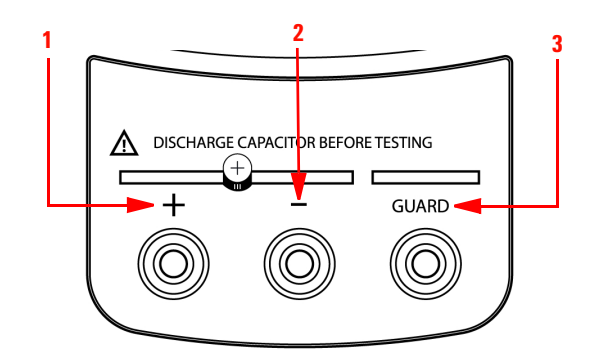

**Abbildung 1-4** Eingangsanschlüsse/-buchsen des U1701B Handheld-Kapazitätsmessgeräts mit zwei Anzeigen

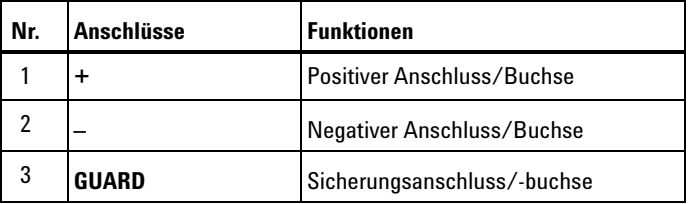

### **1 Erste Schritte**

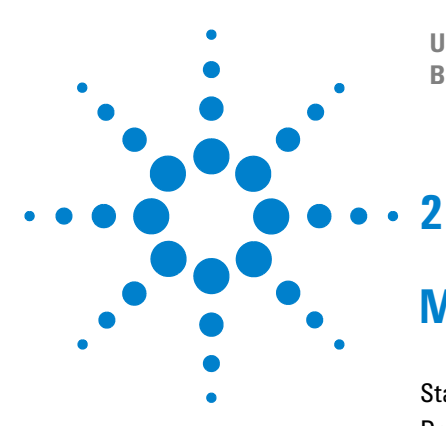

**U1701B Handheld-Kapazitätsmessgerät mit zwei Anzeigen Benutzer- und Servicehandbuch**

## <span id="page-22-0"></span>**Merkmale und Funktionen**

[Statische Aufzeichnung](#page-23-1) 12 [Datenhalten/Halten mit Auslöser](#page-25-1) 14 [Relativ \(Null\)](#page-26-1) 15 [Bereichsmodus](#page-28-1) 17 [Toleranzmodus](#page-29-1) 18 [Vergleichsmodus](#page-31-1) 20 [Festlegen der oberen und unteren Grenzwerte](#page-35-1) 24 [Kapazitätsmessung](#page-37-1) 26 [Kommunikation \(optionales Zubehör\)](#page-39-1) 28

Dieses Kapitel enthält detaillierte Informationen zu den Merkmalen und Funktionen des Messgeräts U1701B.

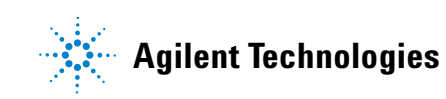

#### **2 Merkmale und Funktionen**

### <span id="page-23-1"></span><span id="page-23-0"></span>**Statische Aufzeichnung**

Im statischen Aufzeichnungsmodus können die gemessene maximale und minimale Kapazität aufgezeichnet werden. Darüber hinaus besteht die Möglichkeit, eine Mittelwertbildung des Messwerts durchzuführen. Bei der statischen Aufzeichnung werden nur stabile Werte und Aktualisierungen im Speicher aufgezeichnet. Überspannungswerte **OL** (Overload) oder Werte mit weniger als 10 Zählern werden nicht vom Messgerät aufgezeichnet.

Die Verfahren zur Inbetriebnahme werden im Nachfolgenden beschrieben:

- **1** Drücken Sie einen Moment lang auf die Taste **REC**, um die statische Aufzeichnung einzugeben. Der aktuelle Wert wird im Speicher des Maximal-, Minimal- und Durchschnittswerts gespeichert. Die Meldeanzeige **MAX, AVG, MIN** leuchtet auf.
- **2** Drücken Sie einen Moment lang auf diese Taste, um zwischen dem Höchstwert, Mindestwert und Durchschnittswert der aktuellen Messung umzuschalten. Die Meldeanzeige **MAX**, **MIN**, **AVG** bzw. **MAX AVG MIN** wird jeweils aktiviert und weist darauf hin, welcher Wert gerade angezeigt wird (siehe [Abbildung 2-1\)](#page-24-0).
- **3** Wenn ein neuer Höchst- oder Mindestwert aufgezeichnet wurde, ertönt einmalig ein Signalton.
- **4** Wenn der statische Aufzeichnungsmodus als automatische Bereichswahl ausgewählt wird, wird der Wert **MAX**, **MIN oder AVG** für verschiedene Bereiche aufgezeichnet.
- **5** Zum Beenden des Aufzeichnungsmodus drücken Sie länger als 1 Sekunde auf **REC**.
- **6** Die Funktion zur automatischen Abschaltfunktion wird deaktiviert und die Option  $\mathbb{Q}$ OFF wird als Aufzeichnungsmodus deaktiviert.

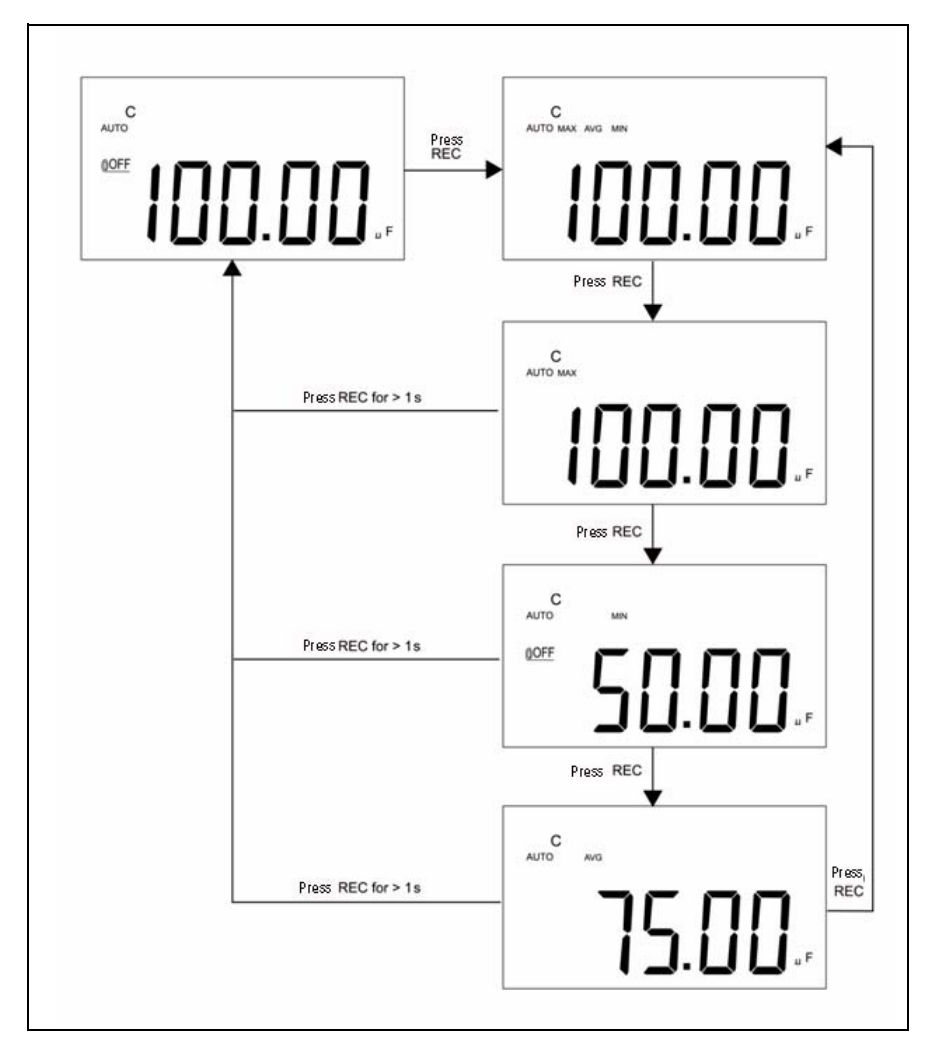

<span id="page-24-0"></span>**Abbildung 2-1** Toleranzbetrieb

### <span id="page-25-1"></span><span id="page-25-0"></span>**Datenhalten/Halten mit Auslöser**

Die Funktion zum Halten von Daten ermöglicht Benutzern, die Anzeige der digitalen Werte zu halten. Im Folgenden werden die Schritte zur Aktivierung des Datenhaltemodus erläutert:

- **1** Drücken Sie auf die Taste **HOLD**, um den angezeigten Wert zu fixieren und den manuellen Auslösermodus zu aktivieren; das Symbol **DH** wird angezeigt.
- **2** Drücken Sie erneut auf die Taste **HOLD**, um die Anzeige mit einem neuen Messwert zu aktualisieren. Das Symbol **DH** blinkt vor der Aktualisierung der Anzeige auf.
- **3** Drücken Sie zum Beenden dieses Modus länger als 1 Sekunde auf die Taste **HOLD**.

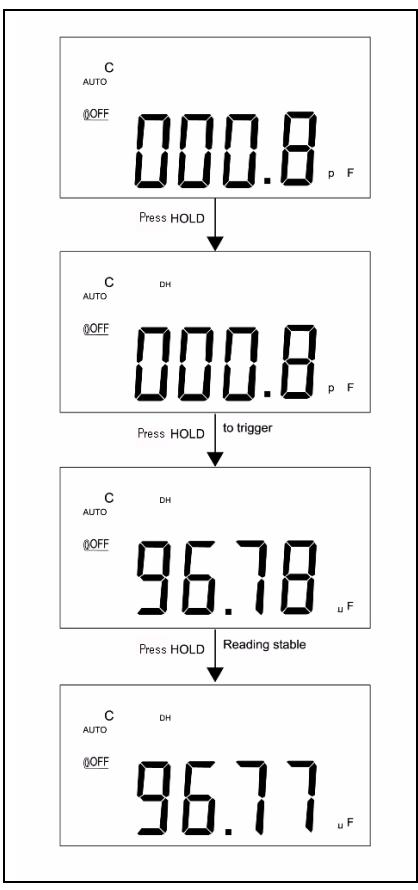

**Abbildung 2-2** Datenhalten-Vorgang (Halten mit Auslöser)

### <span id="page-26-1"></span><span id="page-26-0"></span>**Relativ (Null)**

Die relative Funktion zieht einen gespeicherten Wert von der aktuellen Messung ab und zeigt das Ergebnis auf dem Messgerät an.

- **1** Drücken Sie für einen Moment auf die Taste **REL**, um den relativen Modus einzustellen. Die Anzeige wird dann auf null zurückgesetzt und die angezeigte Messung wird als Referenzwert gespeichert. Die Meldeanzeige **REL** wird angezeigt.
- **2** Der relative Modus kann auf die automatische oder manuelle Bereichsauswahl eingestellt werden, jedoch nicht, wenn eine Überspannung aufgetreten ist.
- **3** Drücken Sie einen Moment lang auf die Taste **REL**, um den relativen Modus erneut zu aktivieren.
- **4** Bei der Messung kleiner Kapazitäten wird ein anderer Wert als null aufgrund der vorhandenen Leitungen mit Abgreifklemmen angezeigt. Verwenden Sie die relative Funktion, um die Anzeige auf null einzustellen.
- **5** Drücken Sie **REL** und halten Sie die Taste länger als 1 Sekunde gedrückt, um den relativen Modus zu beenden.

### **2 Merkmale und Funktionen**

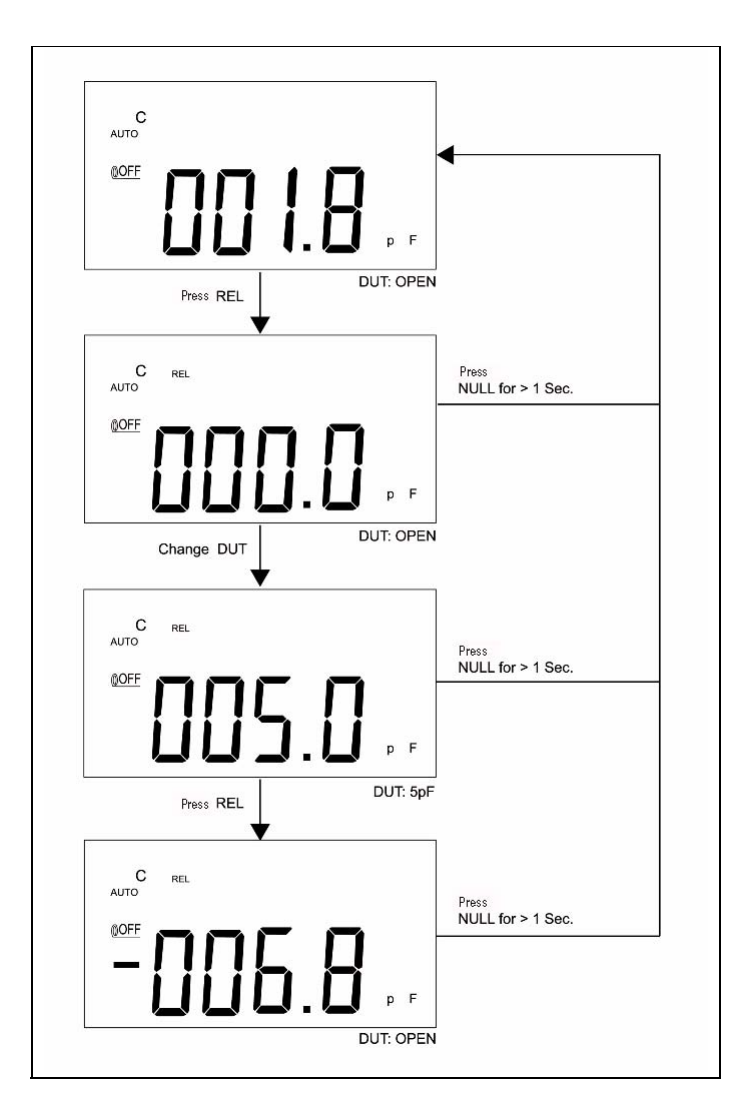

**Abbildung 2-3** Vorgang mit relativer Funktion (Null)

### <span id="page-28-1"></span><span id="page-28-0"></span>**Bereichsmodus**

Im Nachfolgenden werden die Schritte zur Einstellung der automatischen oder manuellen Bereichsauswahl erläutert:

- **1** Drücken Sie auf die Taste **RANGE**, um die manuelle Bereichsauswahl auszuwählen und die Meldeanzeige **AUTO** auszuschalten.
- **2** Drücken Sie zum schrittweise aufsteigenden Bereichswechsel einmalig auf die Taste **RANGE**.
- **3** In der automatischen Bereichsauswahl wird die Meldeanzeige **AUTO** angezeigt und das Messgerät wählt einen geeigneten Bereich für die Auflösung aus. Wenn ein Messwert über dem maximal verfügbaren Bereich liegt, wird **OL** (Overload) angezeigt. Wenn der Messwert geringer als 9% der Vollaussteuerung ist, wählt das Instrument einen niedrigeren Bereich aus.
- **4** Drücken Sie länger als 1 Sekunde auf die Taste **RANGE**, um die automatische Bereichswahl auszuwählen.

#### **2 Merkmale und Funktionen**

### <span id="page-29-1"></span><span id="page-29-0"></span>**Toleranzmodus**

Der Toleranzmodus hat die Toleranzbereiche **1%**, **5%**, **10%** und **20%**. Um den Toleranzmodus zu aktivieren, setzen Sie einen Standardwert in die Buchse ein. Drücken Sie auf die Taste **TOL**, um diesen Wert als Standardreferenz festzulegen. Ebenso kann der DH-Wert, der auf der Primäranzeige angezeigt wird, als Standardwert zur Klassifikation der Komponenten verwendet werden. Drücken Sie erneut auf die Taste **TOL**, um zwischen den Toleranzen **1%**, **5%**, **10%** und **20%** zu wechseln und die gewünschte Toleranz auszuwählen. Der Messgerätbereich wird als Toleranzmodus gesperrt.

Dieser Modus kann unter folgenden Bedingungen festgelegt werden:

- Nach der Einstellung des Aufzeichnungsmodus.
- **•** Nach der Einstellung des Modus für akustischen Signalton bei oberen/unteren Grenzwerten.
- **•** Die getestete Anzeige ist entweder **OL** oder unter 10 Zählern.

Diese Funktion wurde zur Klassifikation der Werte entwickelt. Der Signalton ertönt dreimal, wenn der Messwert außerhalb der ausgewählten Toleranz liegt. Ein einmaliger Signalton weist darauf hin, dass der Messwert innerhalb der ausgewählten Toleranz liegt.

**HINWEIS** Zum Beenden des Toleranzmodus drücken Sie auf **TOL** und halten Sie die Taste länger als 1 Sekunde gedrückt.

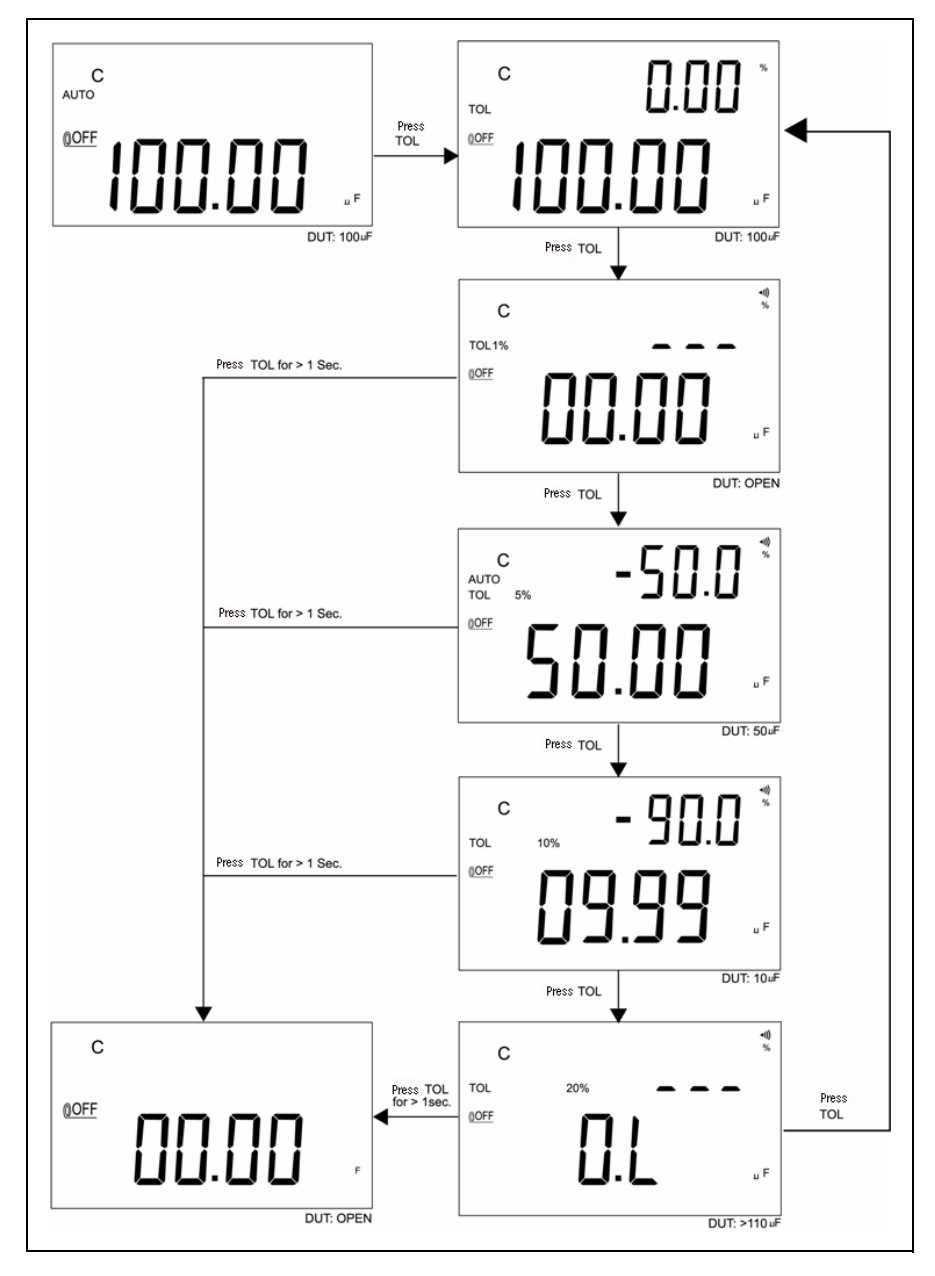

**Abbildung 2-4** Toleranzbetrieb

#### **2 Merkmale und Funktionen**

## <span id="page-31-1"></span><span id="page-31-0"></span>**Vergleichsmodus**

Der Vergleichsmodus ermöglicht die Klassifikation der Kondensatoren und die Festlegung von 25 Datensätzen für Grenzbereiche. Das Messgerät besitzt einen Anfangsdatensatz für obere und untere Grenzwerte. Siehe folgende Tabelle:

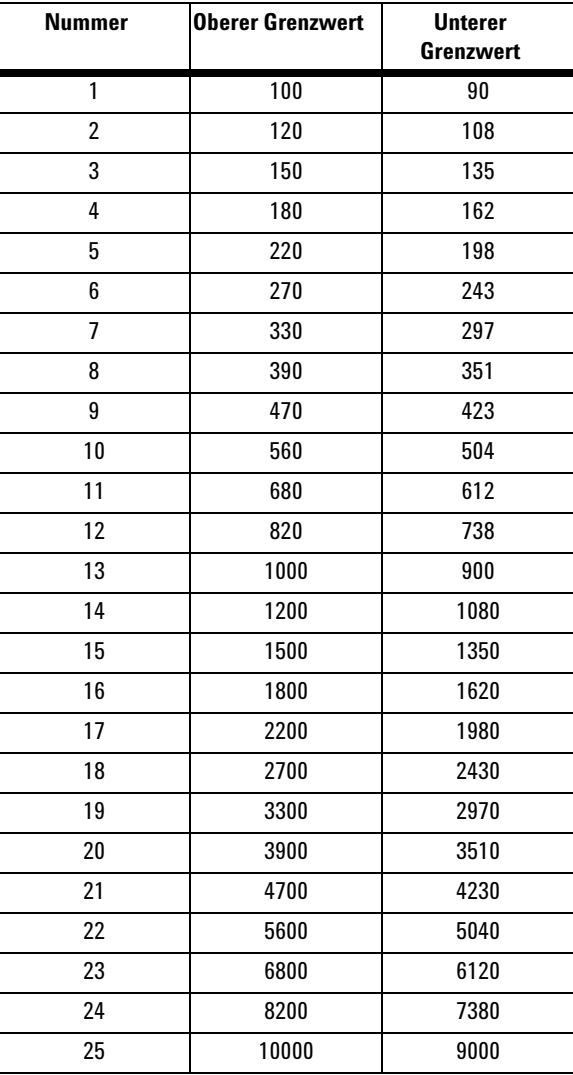

Die Anfangsdatensätze können geändert werden. Ausführliche Erläuterungen siehe ["Festlegen der oberen und unteren Grenzwerte".](#page-35-1) Darüber hinaus kann die Einschaltoption zur Wiederherstellung der standardmäßigen Werkseinstellungen verwendet werden.

Gehen Sie bei der Festlegung des Vergleichsmodus wie folgt vor:

**1** Drücken Sie einen Moment lang die Taste  $\Box$ , um den Modus für den akustischen Signalton bei oberen/unteren Grenzwerten zu aktivieren. In diesem Modus sperrt das Messgerät den Bereich. Die

Meldeanzeige erscheint und die Sekundäranzeige zeigt **C01** bis **C25** oder den während des letzten Vorgangs zuvor gespeicherten Datensatz an. Die erste linke Ziffer steht für den Vergleichsmodus. Die letzten zwei Ziffern weisen auf den aktuellen Vergleichsdatensatz hin. Die Primäranzeige zeigt die aktuelle Messung an. Das Messgerät ist zum Testen bereit.

- **2** Drücken Sie einen Moment lang auf die Taste  $\Box$ , um verschiedene Datensätze auszuwählen. Die Sekundäranzeige zeigt **C01** bis **C25** an, je nachdem, welcher Vergleichsdatensatz ausgewählt wurde. Drücken Sie auf **SAVE** und halten Sie die Taste länger als eine 1 Sekunde gedrückt, um den Vergleichsdatensatz für den nächsten Eintrag zu speichern.
- **3** Drücken Sie auf die Taste **HI/LO**, um zwischen dem oberen/unteren Grenzwert, der für den Vergleich verwendet wird, und dem Betriebsmodus zu wechseln. Die oberen/unteren Grenzwerte werden kurz auf der Primäranzeige angezeigt und es wird anschließend wieder in den Betriebsmodus gewechselt.
- **4** Wenn der Messwert außerhalb der oberen/unteren Grenzwerte liegt, ertönt der Signalton dreimal und die Sekundäranzeige zeigt **nGo** an. Wenn der Messwert innerhalb der oberen/unteren Grenzwerte liegt, ertönt der Signalton einmal und die Sekundäranzeige zeigt **Go** an. Nach 3 Sekunden kehrt das Messgerät in den Betriebsmodus zurück.
- **5** Drücken Sie auf  $\Box$  und halten Sie die Taste länger als 1 Sekunde gedrückt, um den akustischen Warnsignalmodus zu beenden.

### **2 Merkmale und Funktionen**

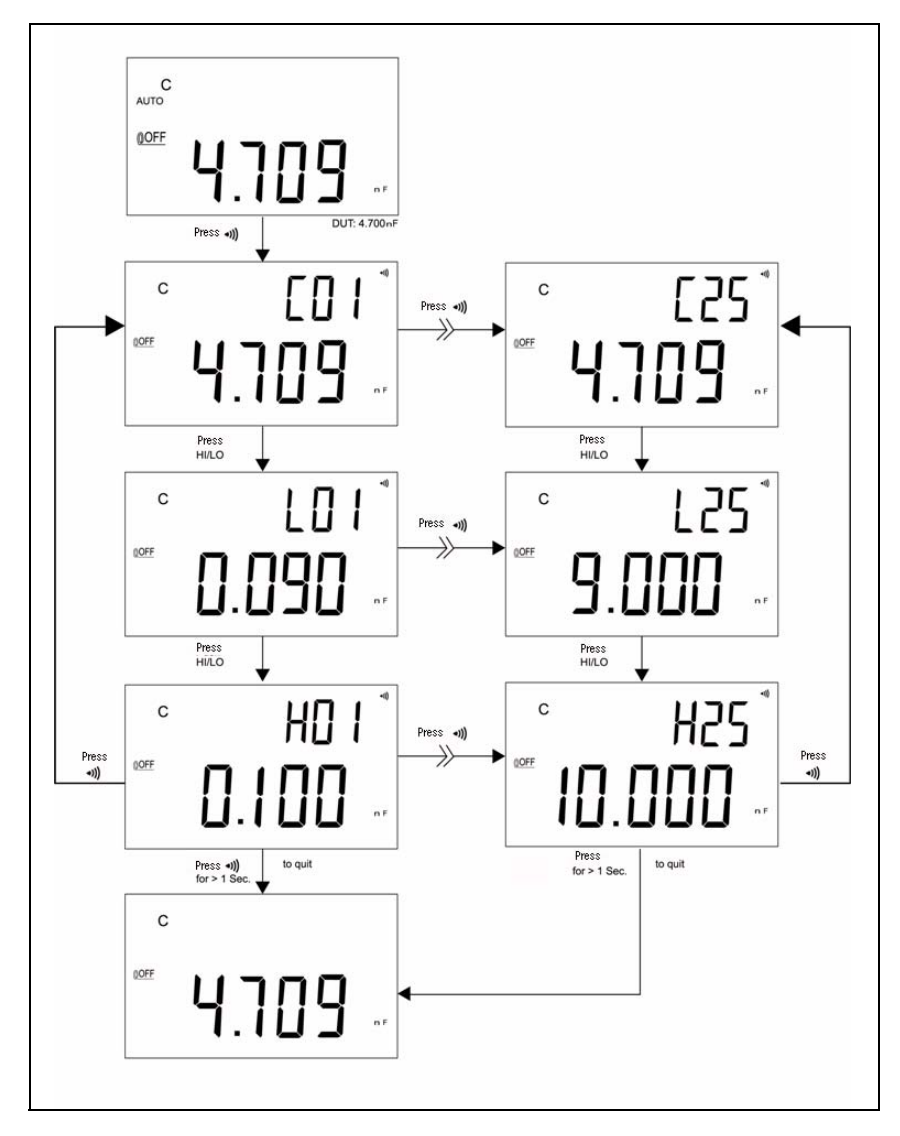

**Abbildung 2-5** Festlegen des Vergleichmodus

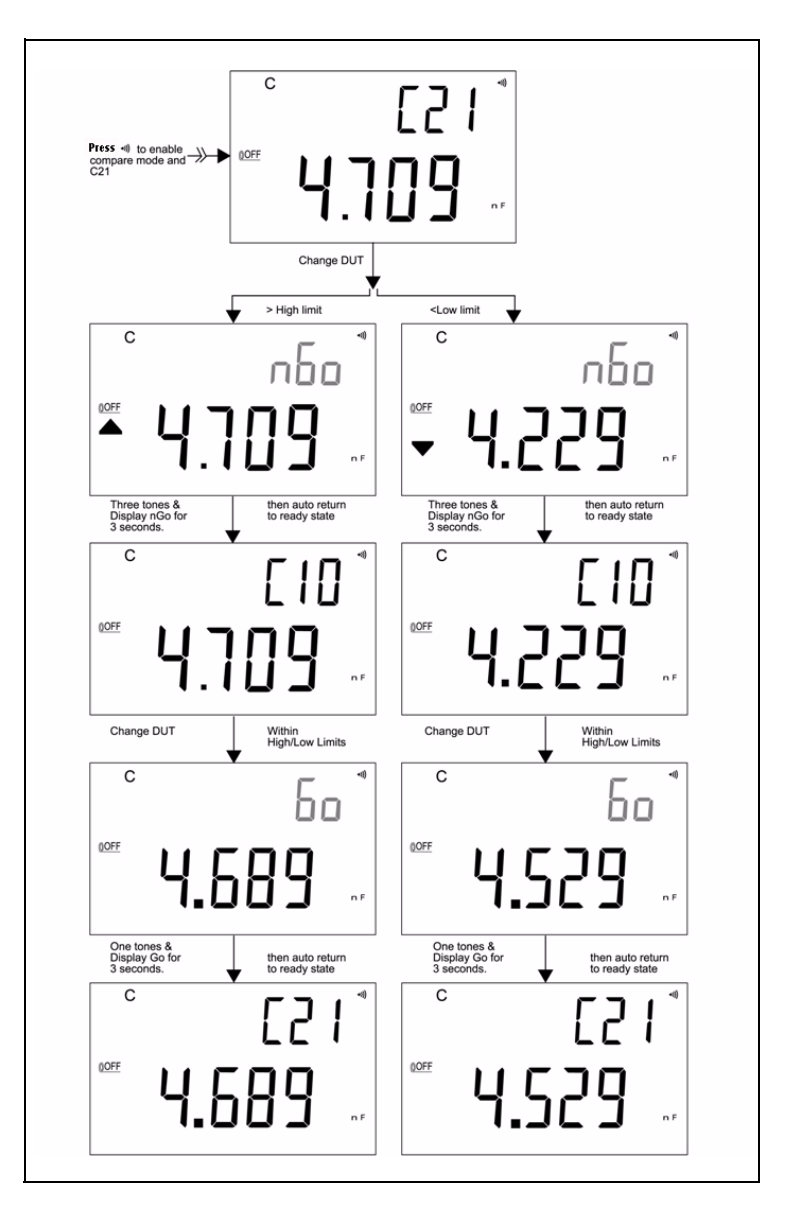

[Abbildung 2-6](#page-34-0) zeigt die Anzeige für die Klassifikation nach dem Vergleichsmodus an:

<span id="page-34-0"></span>**Abbildung 2-6** Klassifikation nach Vergleichsmodus

#### **2 Merkmale und Funktionen**

### <span id="page-35-1"></span><span id="page-35-0"></span>**Festlegen der oberen und unteren Grenzwerte**

Gehen Sie wie folgt vor, um die oberen und unteren Grenzwerte für den Vergleichsmodus festzulegen:

- **1** Drücken Sie auf **SET** und halten Sie die Taste für länger als 1 Sekunde gedrückt, um den Modus zur Einstellung der oberen/unteren Grenzwerte zu beenden.
- **2** Auf der Sekundäranzeige blinkt **L01** und auf der Primäranzeige wird der Grenzwert angezeigt. Die folgenden Tasten werden für diesen Einstellungsmodus verwendet:
	- **a**  $\triangleleft$  (Links) oder  $\triangleright$  (Rechts): Zum Auswählen der anzupassenden Ziffer.
	- **b**  $\wedge$  (Oben) unter  $\bigtriangledown$  (Unten): Zum Erhöhen oder Verringern des aktuellen Zifferwerts.
	- **c HI/LO**: Zum Auswählen der festzulegenden oberen und unteren Grenzwerte.
	- **d SAVE**: Drücken Sie die Taste länger als 1 Sekunde, um den Einstellungswert im Speicher zu speichern. Der Signalton ertönt zweimal, wenn der ausgewählte Wert gespeichert wurde. Wenn die aktuelle Einstellung nicht der Richtlinie entspricht, dass der hohe Wert gleich oder höher als die untere Grenze sein muss, ertönt der Signalton dreimal.
- **3 SET**: Zum Auswählen der nächsten Vergleichseinstellung. Drücken Sie einen Moment lang diese Taste, um von #01 zu #25 zu wechseln und anschließend gemäß des oberen/unteren Grenzwertes auf die Einstellung #01 zurückzukehren.
- **4** Drücken Sie auf **SET** und halten Sie die Taste länger als 1 Sekunde gedrückt, um den Modus zur Einstellung der oberen/unteren Grenzwerte zu beenden.

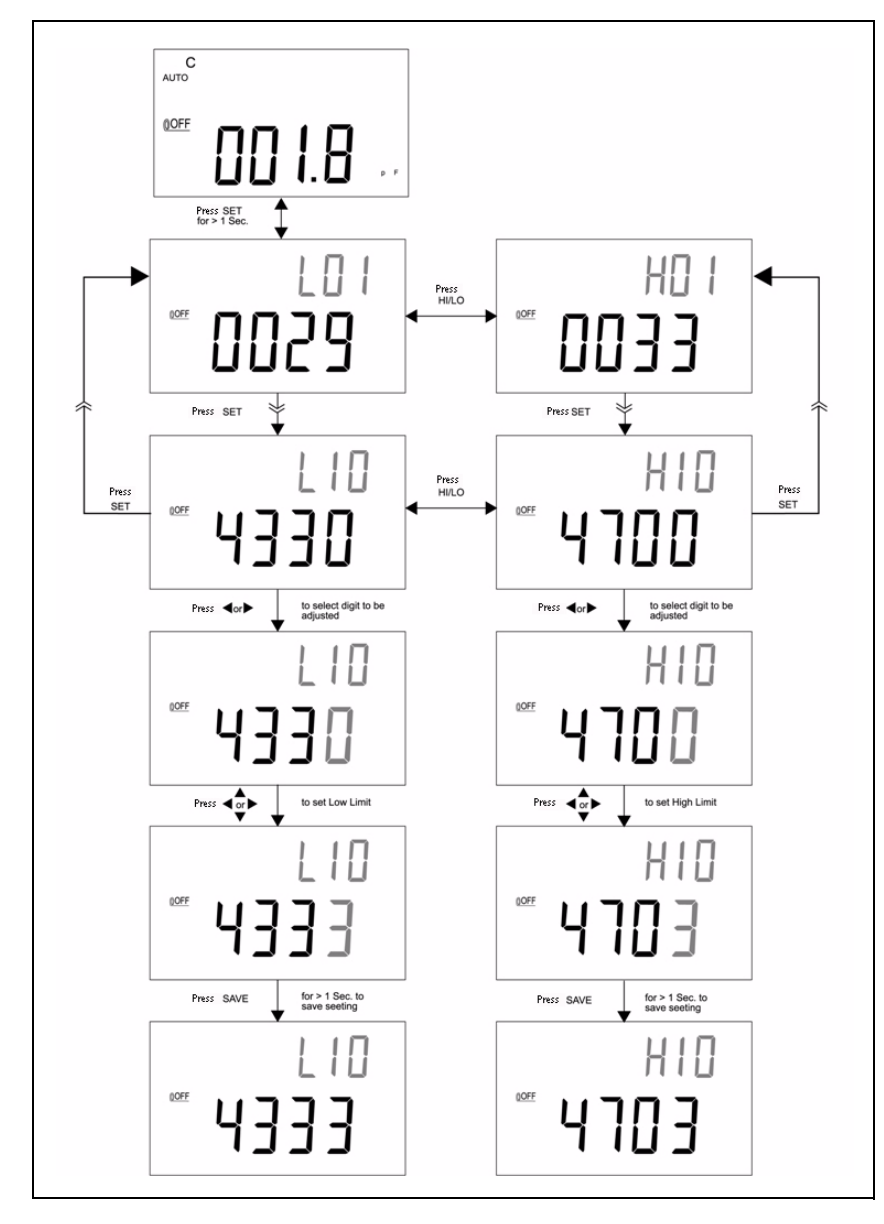

**Abbildung 2-7** Festlegen der oberen/unteren Grenzwerte

### <span id="page-37-1"></span><span id="page-37-0"></span>**Kapazitätsmessung**

**VORSICHT** Um möglichen Schaden am Messgerät oder an den zu testenden Geräten zu vermeiden, trennen Sie den Schaltkreis und entladen Sie den Kondensatoren, bevor Sie die Kapazität messen.

Kapazität ist die Fähigkeit einer Komponente, eine elektrische Ladung zu speichern. Die Einheit einer Kapazität ist Farad (F). Die meisten Kondensatoren liegen innerhalb der Bereiche für Nanofarad (nF) bis Mikrofarad (µF). Das Messgerät misst die Kapazität, indem der Kondensator mit einer bekannten Stromstärke aufgeladen wird, die zum Laden benötigte Zeit gemessen und dann die Kapazität berechnet wird. Je größer die Kondensatoren, desto länger ist die Ladezeit. Das Symbol **C** bedeutet, dass der Kondensator aufgeladen wird. Um die Messgenauigkeit kleiner Kapazitätswerte zu verbessern, drücken Sie bei offenen Leitungen mit Abgreifklemmen auf **REL**, um die Restkapazität des Messgeräts und der Leitungen zu subtrahieren.

**HINWEIS** Tipp zum Messen: Zum Messen einer Kapazität, die höher als 1000 µF ist, entladen Sie zunächst den Kondensator und wählen anschließend einen passenden Bereich aus, um diese zu messen. Dadurch wird die Messzeit beschleunigt, um den richtigen Kapazitätswert zu erhalten.

- **1** Schalten Sie das Messgerät ein.
- **2** Um die Kapazität zu messen, sorgen Sie für einen offenen Schaltkreis an den Testleitungen und drücken Sie auf die Taste **REL**, um die Restkapazität des Messgeräts und der Leitungen zu subtrahieren.
- **3** Stecken Sie die Kondensatorbeinchen entsprechend in die "+"- und "-"-Eingangsanschlüsse. Stellen Sie sicher, dass die Polarität des Kondensatorbeinchens korrekt ist.
- **4** Nehmen Sie Ihre Hände vom Kondensator, um den Test zu ermöglichen.
- **5** Lesen Sie die Messwerte von der Anzeige ab.

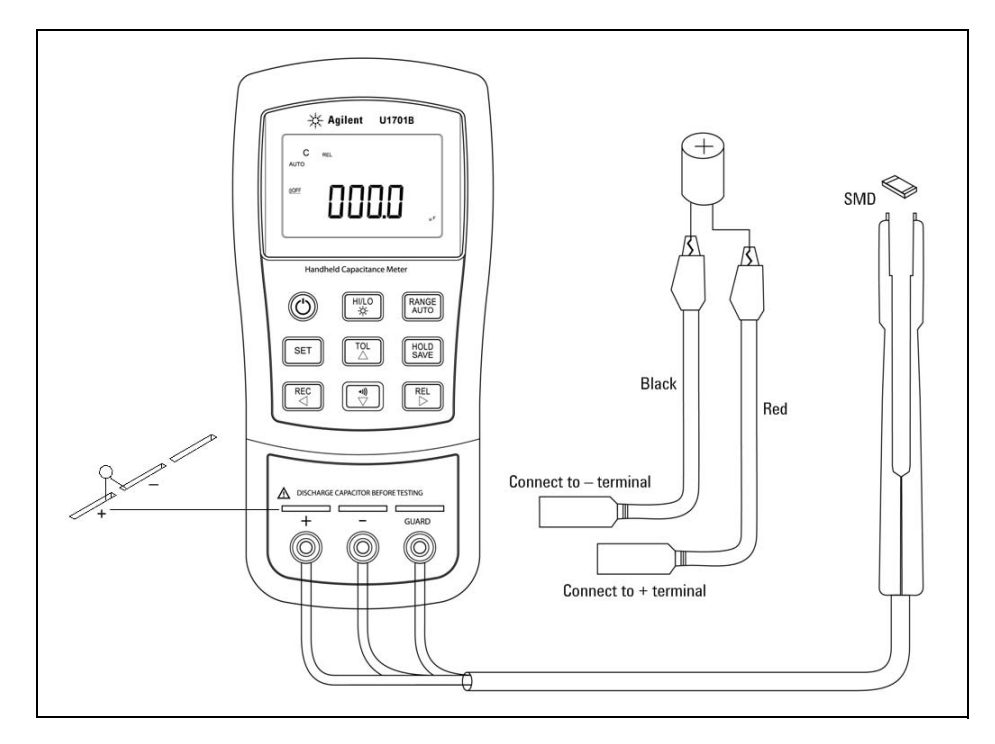

**Abbildung 2-8** Kapazitätsmessung

#### **2 Merkmale und Funktionen**

### <span id="page-39-1"></span><span id="page-39-0"></span>**Kommunikation (optionales Zubehör)**

Das Messgerät verfügt über Kommunikationsfunktionen. Das optionale IR-USB-Paket umfasst vollständig optisch isolierte Kabel und Software. Diese Funktion ermöglicht Benutzern die einfache Datenaufzeichnung. Im Folgenden wird das Verfahren zur Einrichtung der Kommunikation zwischen Ihrem Messgerät und einem PC beschrieben.

- **1** Schließen Sie das eine Kabelende so an das Messgerät an, dass das Agilent Logo nach oben weist, und verbinden Sie den USB-Stecker mit dem PC.
- **2** Führen Sie die Software aus, um die Daten für Ihre Anwendungen auf den PC zu übertragen.
- **3** Um das Kabel zu entfernen, drücken Sie die beiden beweglichen Enden auf beiden Seiten des Kabels zusammen, das mit dem Messgerät verbunden ist, und entfernen Sie das Kabel.

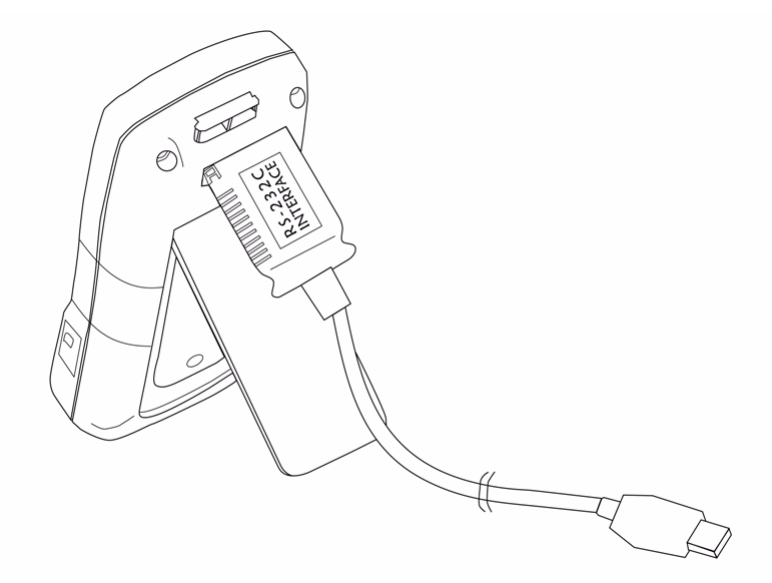

**Abbildung 2-9** Kabelverbindung einer Remotekommunikation

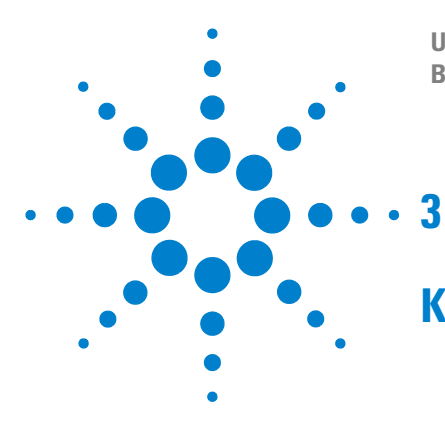

**U1701B Handheld-Kapazitätsmessgerät mit zwei Anzeigen Benutzer- und Servicehandbuch**

## <span id="page-40-0"></span>**Konfigurationen der Standardwerkseinstellung**

[Einschaltoptionen](#page-41-1) 30 [Einstellen der Werksvoreinstellungen](#page-43-1) 32 [Einstellen der Baud-Rate](#page-44-1) 33 [Einstellen der Paritätsprüfung](#page-45-1) 34 [Einstellen des Datenbits](#page-46-1) 35 [Einstellen des Echos](#page-47-1) 36 [Einstellen des Modus zum ausschließlichen Drucken](#page-48-1) 37 [Einstellen der Signaltonfrequenz](#page-49-1) 38 [Einstellen der Tastenfeldsperre](#page-50-1) 39 [Einstellen des automatischen Ausschaltens](#page-51-1) 40 [Einstellen der Anzeigenhintergrundbeleuchtung](#page-53-1) 42 [Einstellen des Helligkeitsgrads für die Hintergrundbeleuchtung im Status](#page-54-1)  [OFF](#page-54-1) 43 [Einstellen des Helligkeitsgrads für die Hintergrundbeleuchtung im Status](#page-55-1)  [ON](#page-55-1) 44 [Zurücksetzen auf Standardwerte](#page-56-1) 45

In diesem Kapitel werden Informationen zum Ändern und Konfigurieren der Standardeinstellungen des U1701B sowie weiterer Funktionen bereitgestellt.

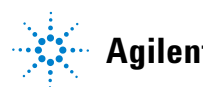

### <span id="page-41-1"></span><span id="page-41-0"></span>**Einschaltoptionen**

Zum Auswählen der in [Tabelle 3-1](#page-41-2) aufgeführten Einschaltoptionen drücken Sie die entsprechende Taste und halten Sie gedrückt und anschließend drücken Sie die Taste zum Ein-/Ausschalten, um das Messgerät einzuschalten.

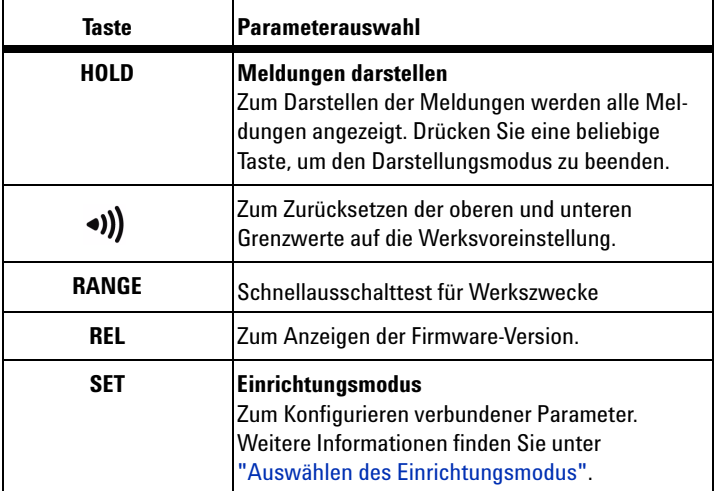

<span id="page-41-2"></span>**Tabelle 3-1** Einschaltoptionen

### **Darstellen von Anzeigemeldungen**

Zum Darstellen der Meldungen drücken Sie die Taste **HOLD** und schalten währenddessen das Messgerät ein. Es werden alle Meldungen dargestellt. Drücken Sie eine beliebige Taste, um den Darstellungsmodus zu beenden.

### **Standardwerkseinstellung der oberen und unteren Grenzwerte**

Diese Einstellung wird zum Festlegen der oberen und unteren Grenzwerte auf die Standardwerte des Herstellers verwendet.

### <span id="page-42-1"></span><span id="page-42-0"></span>**Auswählen des Einrichtungsmodus**

Drücken Sie die Taste **SET** und halten sie gedrückt und schalten Sie das Instrument aus dem ausgeschalteten Status ein. Lassen Sie die Taste **SET** los, sobald ein Signalton ertönt. Das Instrument wechselt daraufhin in den Einrichtungsmodus. Diese Parameter verbleiben auch nach dem Ausschalten des Instruments weiterhin im dauerhaften Speicher. Stellen Sie für die Konfiguration der verbundenen Parameter im Einrichtungsmodus sicher, dass die folgenden Verfahren befolgt werden:

- **1** Drücken Sie die Taste  $\leq$  (Links) oder  $\geq$  (Rechts), um das festzulegende Menüelement auszuwählen.
- **2** Drücken Sie die Taste  $\land$  (Nach oben) oder  $\bigtriangledown$  (Nach unten), um den Parameter zu tauschen.
- **3** Drücken Sie die Taste **SET**, um die anzupassende Ziffer auszuwählen. Die ausgewählte Ziffer blinkt.
- **4** Drücken Sie die Taste **SAVE** und halten Sie für mindestens eine Sekunde gedrückt, um Ihre Einstellungen zu speichern.
- **5** Drücken Sie die Taste **SET** mindestens eine Sekunde lang, um den Einrichtungsmodus zu beenden.

### <span id="page-43-1"></span><span id="page-43-0"></span>**Einstellen der Werksvoreinstellungen**

In [Tabelle 3-2](#page-43-2) werden die Elemente des Einrichtungsmenüs sowie die Werksvoreinstellungen aufgeführt.

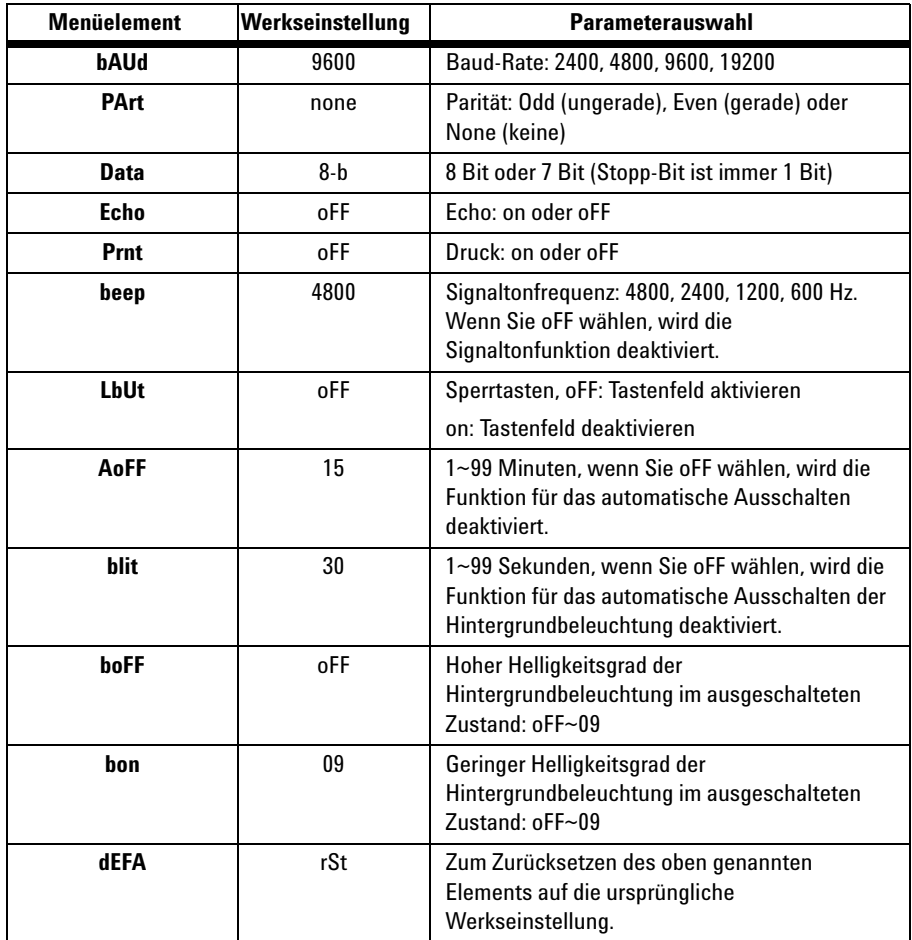

<span id="page-43-2"></span>**Tabelle 3-2** Überblick über die Elemente des Einrichtungsmenüs

**HINWEIS** Drücken Sie die Taste **SAVE**, um die oben dargestellten Einstellungen zu implementieren.

### <span id="page-44-1"></span><span id="page-44-0"></span>**Einstellen der Baud-Rate**

Die Baud-Rate wird für die Fernsteuerung gewählt. Für die Rate können die Werte 2400, 4800, 9600 oder 19200 festgelegt werden. Die Auswahl der gewünschten Rate wird in [Abbildung 3-1](#page-44-2) dargestellt.

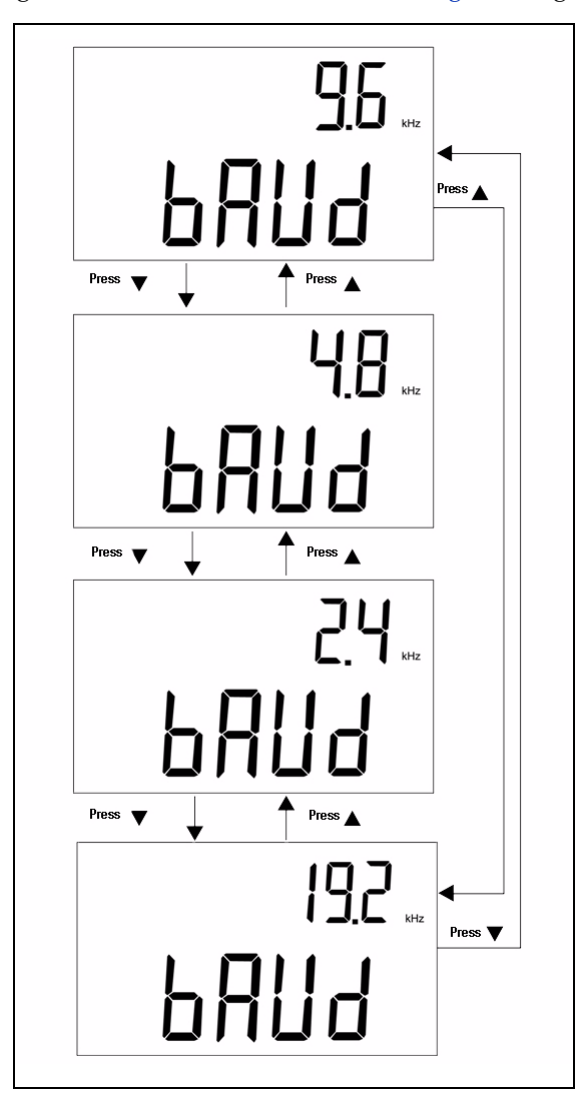

<span id="page-44-2"></span>**Abbildung 3-1** Einrichtung der Baud-Rate für die Fernsteuerung

### <span id="page-45-1"></span><span id="page-45-0"></span>**Einstellen der Paritätsprüfung**

Die Paritätsprüfung wird für die Fernsteuerung gewählt. Mögliche Bit-Einstellungen sind none (kein), even (gerade) oder odd (ungerade). Die Auswahl der Parität wird in [Abbildung 3-2](#page-45-2) dargestellt.

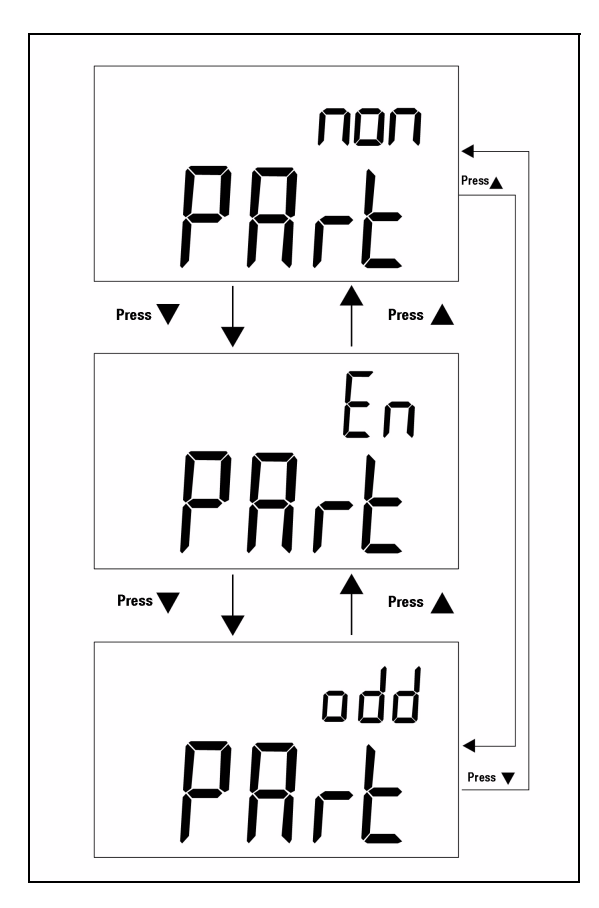

<span id="page-45-2"></span>**Abbildung 3-2** Einrichtung der Paritätsprüfung für die Fernsteuerung

### <span id="page-46-1"></span><span id="page-46-0"></span>**Einstellen des Datenbits**

Das Datenbit wird für die Fernsteuerung ausgewählt. Sie können dafür 8 Bit oder 7 Bit festlegen. Für das Stopp-Bit ist ein Bit definiert und diese Einstellung kann nicht geändert werden. Die Auswahl des Datenbits wird in [Abbildung 3-3](#page-46-2) dargestellt.

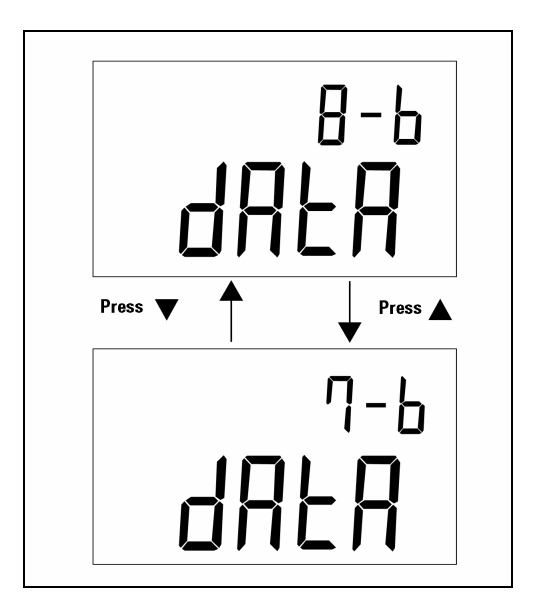

<span id="page-46-2"></span>**Abbildung 3-3** Einrichtung des Datenbits für die Fernsteuerung

### <span id="page-47-1"></span><span id="page-47-0"></span>**Einstellen des Echos**

Wenn für das Messgerät die Einstellung ECHO ON festgelegt ist, wirft (gibt) das Messgerät alle empfangenen Zeichen zurück. Die Aktivierung des Echos wird in [Abbildung 3-4](#page-47-2) dargestellt.

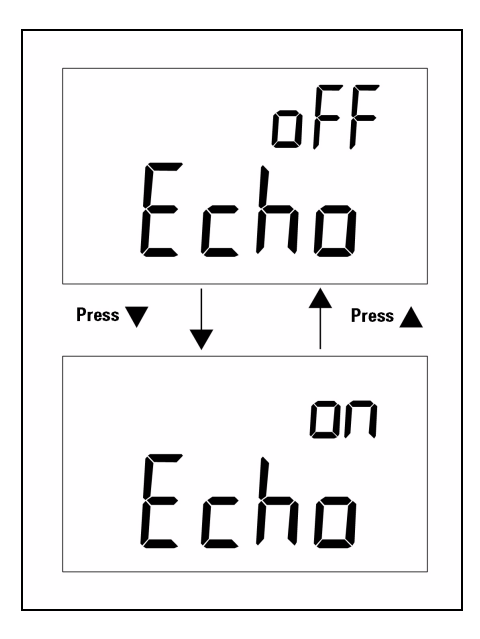

<span id="page-47-2"></span>**Abbildung 3-4** Echo-Einrichtung

### <span id="page-48-1"></span><span id="page-48-0"></span>**Einstellen des Modus zum ausschließlichen Drucken**

Wenn für die Remoteschnittstelle des Messgeräts der Modus zum ausschließlichen Drucken festgelegt ist, druckt das Messgerät nur die Messdaten, nachdem der Messzyklus abgeschlossen ist. Das Messgerät sendet die aktuellen Daten automatisch fortlaufend an einen Host. Wenn der Modus zum ausschließlichen Drucken festgelegt ist, nimmt das Messgerät keine Befehle vom Host entgegen. Die Remoteanzeige des Messgeräts blinkt, wenn das Messgerät im Modus zum ausschließlichen Drucken betrieben wird. Die Aktivierung des Modus zum ausschließlichen Drucken wird in [Abbildung 3-5](#page-48-2) dargestellt.

<span id="page-48-2"></span>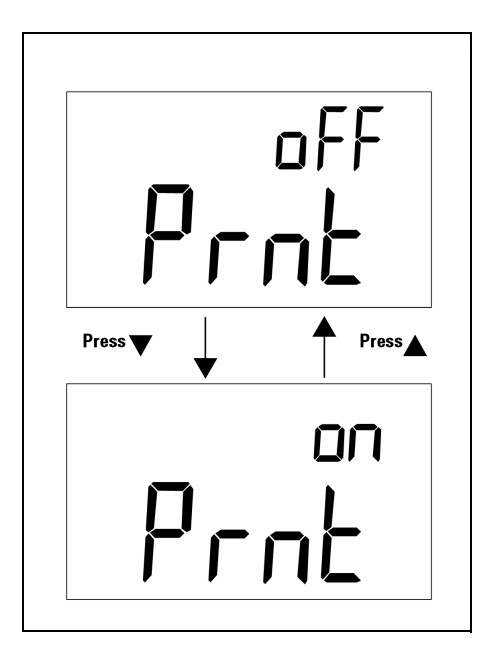

**Abbildung 3-5** Einrichtung des Modus zum ausschließlichen Drucken

### <span id="page-49-1"></span><span id="page-49-0"></span>**Einstellen der Signaltonfrequenz**

Für die Signaltonfrequenz können die Werte 4800, 2400, 1200 oder 600 eingestellt werden. Wenn während des Betriebs keine akustischen Signale ertönen sollen, besteht die Möglichkeit, für den Signalton **oFF** festzulegen. Die Auswahl des Tons wird in [Abbildung 3-6](#page-49-2) dargestellt.

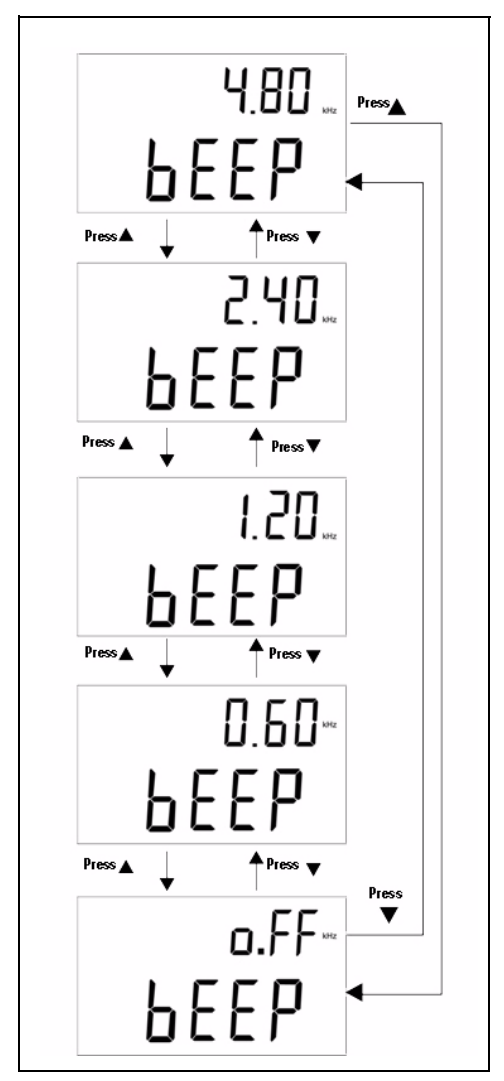

<span id="page-49-2"></span>**Abbildung 3-6** Einrichtung der Signaltonfrequenz

### <span id="page-50-1"></span><span id="page-50-0"></span>**Einstellen der Tastenfeldsperre**

Mithilfe dieser Option kann das Tastenfeld deaktiviert werden. Wenn diese Einstellung aktiviert ist, werden alle Tasten mit Ausnahme der Taste zum Ein-/Ausschalten des Geräts deaktiviert. Das Aktivieren oder Deaktivieren der Tastenfeldsperre wird in [Abbildung 3-7](#page-50-2) dargestellt.

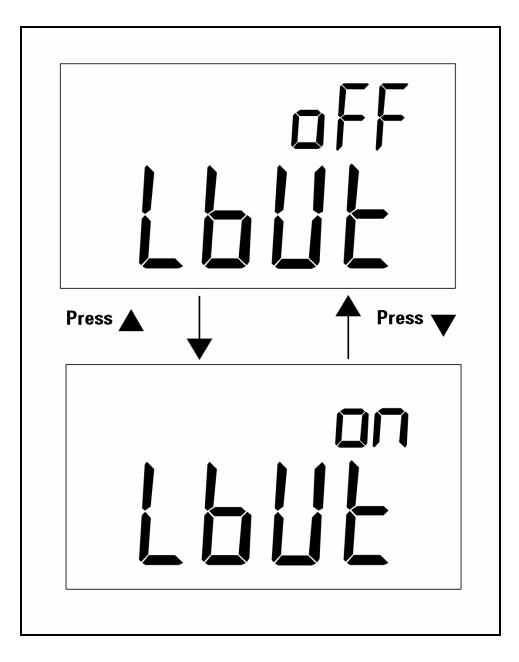

<span id="page-50-2"></span>**Abbildung 3-7** Tastenfeldsperre

### <span id="page-51-1"></span><span id="page-51-0"></span>**Einstellen des automatischen Ausschaltens**

Der Timer für das automatische Ausschalten (Auto Power-Off, APO) kann zwischen 1 bis 99 Minuten eingestellt werden, die Festlegung von **oFF** bedeutet, dass die Funktion für das automatische Ausschalten deaktiviert wird. Die Festlegung des Timers wird in [Abbildung 3-8](#page-51-2) dargestellt.

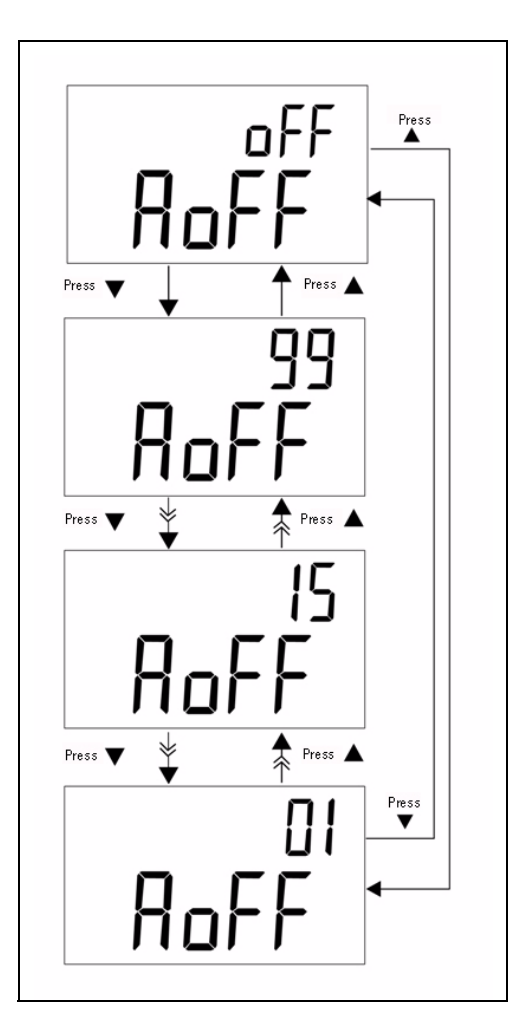

<span id="page-51-2"></span>**Abbildung 3-8** Einrichtung des automatischen Energiesparmodus

Unter den im Folgenden genannten Voraussetzungen wird das Messgerät nach dem festgelegte Zeitrahmen nicht automatisch ausgeschaltet:

- **a** Das Tastenfeld wird gerade verwendet
- **b** Die statische Aufzeichnung wurde ausgewählt
- **c** Die Funktion zum automatischen Ausschalten wurde über den Einrichtungsmodus deaktiviert

Sie können das Messgerät nach dem automatischen Ausschalten mithilfe der Taste zum Ein-/Ausschalten oder durch Drücken einer beliebigen Taste wieder aktivieren. Wenn Sie das Messgerät über einen längeren Zeitraum hinweg verwenden, möchten Sie das automatische Ausschalten unter Umständen deaktivieren. Die Anzeige ©OFF erlischt, wenn das automatische Ausschalten deaktiviert wird. Nach dem Deaktivieren des automatischen Ausschaltens arbeitet das Messgerät im Dauerbetrieb.

### <span id="page-53-1"></span><span id="page-53-0"></span>**Einstellen der Anzeigenhintergrundbeleuchtung**

Der Timer kann im Bereich zwischen 1 Sekunde Sekunden festgelegt werden. Wenn Sie **oFF** wählen, wird die Hintergrundbeleuchtung nicht automatisch deaktiviert. Die Hintergrundbeleuchtung wird nach einem festgelegten Zeitraum automatisch ausgeschaltet. Die Festlegung des Timers wird in [Abbildung 3-9](#page-53-2) dargestellt.

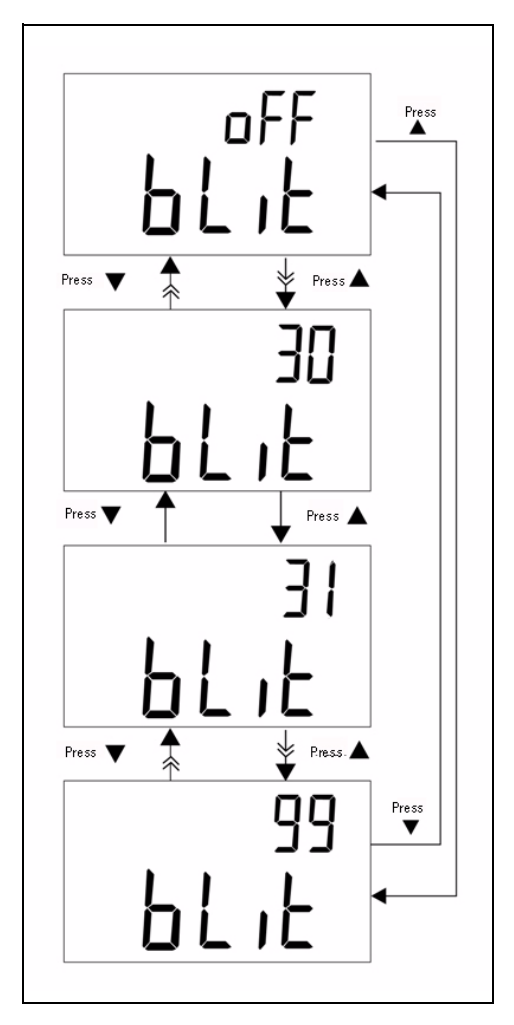

<span id="page-53-2"></span>**Abbildung 3-9** Einrichtung des Timers für die Hintergrundbeleuchtung

### <span id="page-54-1"></span><span id="page-54-0"></span>**Einstellen des Helligkeitsgrads für die Hintergrundbeleuchtung im Status OFF**

Diese Option wird verwendet, um den Helligkeitsgrad für die Hintergrundbeleuchtung im Status OFF einzustellen. Die Helligkeit kann im Bereich von **oFF**~09 festgelegt werden.

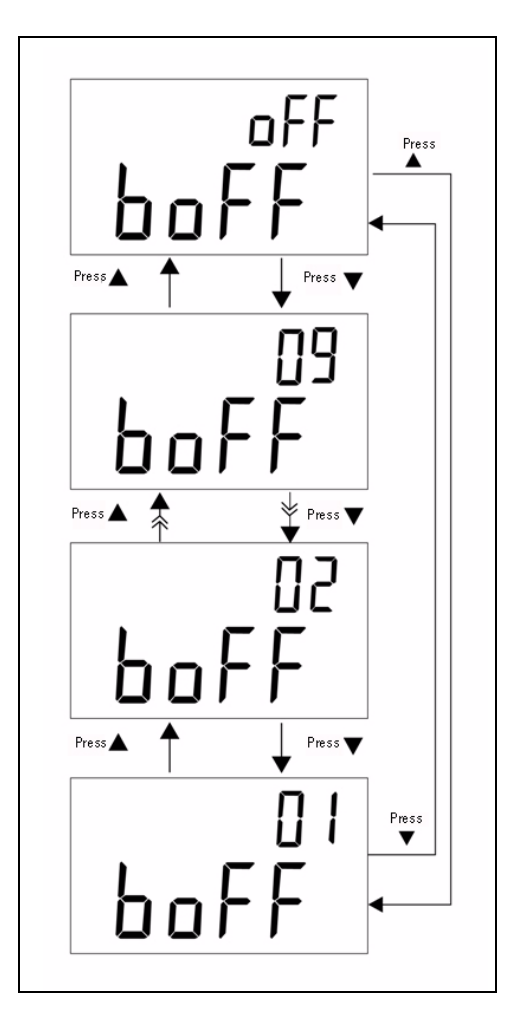

**Abbildung 3-10** Helligkeitsgrad im Status OFF

### <span id="page-55-1"></span><span id="page-55-0"></span>**Einstellen des Helligkeitsgrads für die Hintergrundbeleuchtung im Status ON**

Diese Option wird verwendet, um den Helligkeitsgrad für die Hintergrundbeleuchtung im Status ON einzustellen. Sie wird verwendet, um die Helligkeit einzustellen, nachdem die Hintergrundbeleuchtung eingeschaltet wurde. Die Helligkeit kann im Bereich von **oFF**~09 festgelegt werden. Wenn Sie während des gewöhnlichen Betriebs die Hintergrundbeleuchtung einschalten, drücken Sie die Taste **SET** einmal, um die Helligkeit um eine Stufe zu erhöhen. Dabei wird die Helligkeit im Anpassungsbereich vom Standardwert bis zu 09 und anschließend wieder zurück bis zum Standardwert erhöht bzw. verringert. Wenn für den Helligkeitsgrad beispielsweise der Wert 05 festgelegt ist, drücken Sie die Taste **SET**, um die Helligkeit von Stufe 05 auf 09 zu erhöhen und anschließend wieder auf 05 zu verringern, nachdem die Hintergrundbeleuchtung für den gewöhnlichen Betrieb eingeschaltet wurde. Wenn standardmäßig der Wert 09 festgelegt ist, können Sie durch Drücken der Taste **SET** keine Änderungen an der Helligkeit vornehmen.

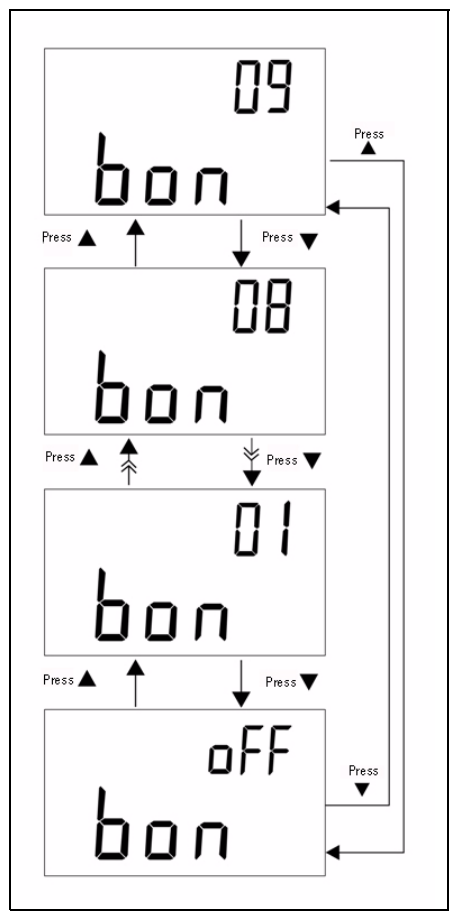

**Abbildung 3-11** Helligkeitsgrad im Status ON

### <span id="page-56-1"></span><span id="page-56-0"></span>**Zurücksetzen auf Standardwerte**

Drücken Sie die Taste **SAVE** mindestens eine Sekunde, um die Einstellungen auf die Werkseinstellungen zurückzusetzen. Nach dem Zurücksetzen des Messgeräts wird für den Einrichtungsmodus automatisch das Menüelement Baud-Rate angezeigt.

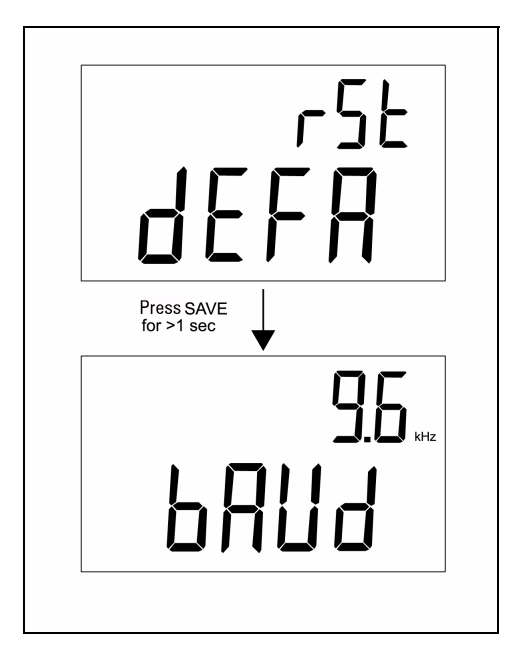

**Abbildung 3-12** Zurücksetzen auf Standardwerte

### **3 Konfigurationen der Standardwerkseinstellung**

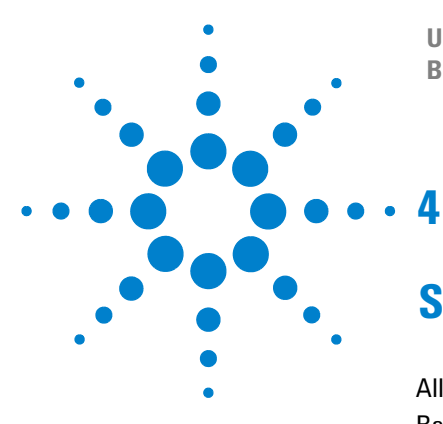

**U1701B Handheld-Kapazitätsmessgerät mit zwei Anzeigen Benutzer- und Servicehandbuch**

## <span id="page-58-0"></span>**Service und Wartung**

[Allgemeine Wartung](#page-59-1) 48 [Batterieaustausch](#page-60-1) 49 [Reinigen](#page-61-1) 50 [Spezifikationsprüfung](#page-62-1) 51

In diesem Kapitel werden die Garantieservices, Wartungsverfahren und Anweisungen zur Fehlerbehebung bei allgemeinen Problemen beschrieben, die unter Umständen mit dem Instrument auftreten. Reparatur- oder Servicemaßnahmen, die in diesem Handbuch nicht erwähnt werden, sind nur von qualifiziertem Personal durchführbar.

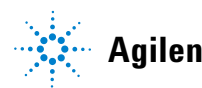

### <span id="page-59-1"></span><span id="page-59-0"></span>**Allgemeine Wartung**

**WARNUNG Zur Vermeidung eines elektrischen Schlags führen Sie Servicemaßnahmen nur durch, wenn Sie dafür qualifiziert sind.**

Wenn das Instrument nicht mehr funktionsfähig ist, überprüfen Sie die Batterie sowie die Abgreifklemmen und tauschen Sie diese Komponenten bei Bedarf aus. Wenn das Instrument weiterhin nicht funktionsfähig ist, lesen Sie erneut die in diesem Benutzer- und Servicehandbuch beschriebenen Betriebsverfahren aufmerksam durch. Verwenden Sie für Servicearbeiten nur die angegebenen Ersatzteile. In [Tabelle 4-1](#page-59-2) finden Sie eine Liste mit grundlegenden Problemen.

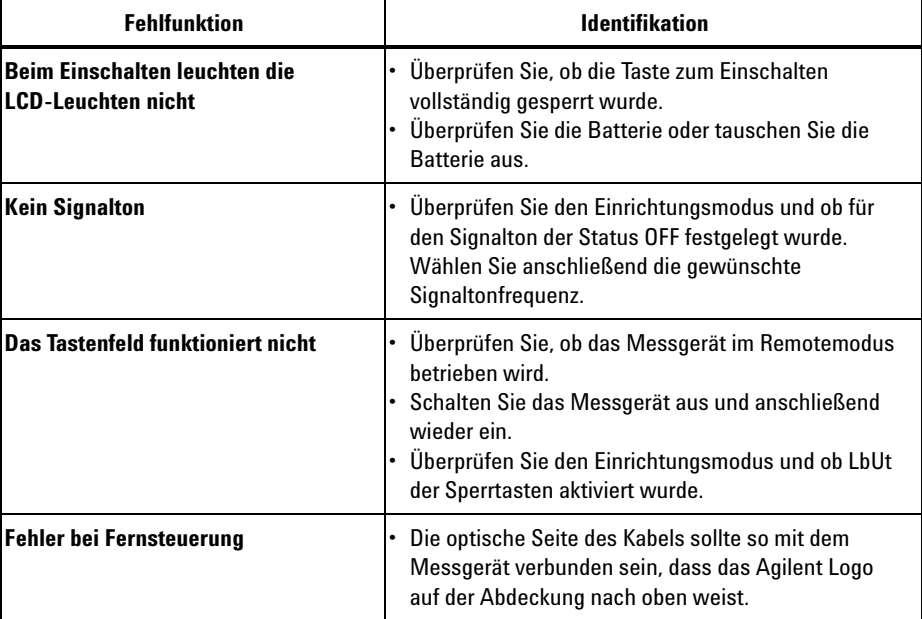

#### <span id="page-59-2"></span>**Tabelle 4-1** Grundlegende Probleme

### <span id="page-60-1"></span><span id="page-60-0"></span>**Batterieaustausch**

### **WARNUNG Entfernen Sie vor dem Öffnen des Gehäuses alle Testleitungen und externen Adapter.**

Dieses Messgerät wird über eine 9-Volt-Batterie betrieben. Stellen Sie sicher,

dass nur diese angegebene Batterie verwendet wird. Wenn die Meldung  $\overline{+ -}$ 

blinkt, weist dies darauf hin, dass die Batterie unmittelbar ausgetauscht werden muss. Befolgen Sie beim Austauschen der Batterie die folgenden Schritte:

- **1** Trennen Sie alle Kabel mit Abgreifklemmen und schalten Sie das Messgerät aus.
- **2** Lösen Sie die Schraube der Batteriefachabdeckung (siehe [Abbildung 4-1\)](#page-60-2).
- **3** Schieben Sie die Batteriefachabdeckung nach unten und entfernen Sie die Abdeckung.
- **4** Tauschen Sie die Batterie durch eine angegebene 9-Volt-Batterie aus.
- **5** Schließen Sie die Batteriefachabdeckung wieder, indem Sie die Schritte **3** und **4** im umgekehrter Reihenfolge durchführen.

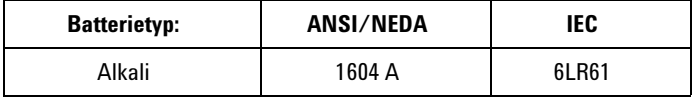

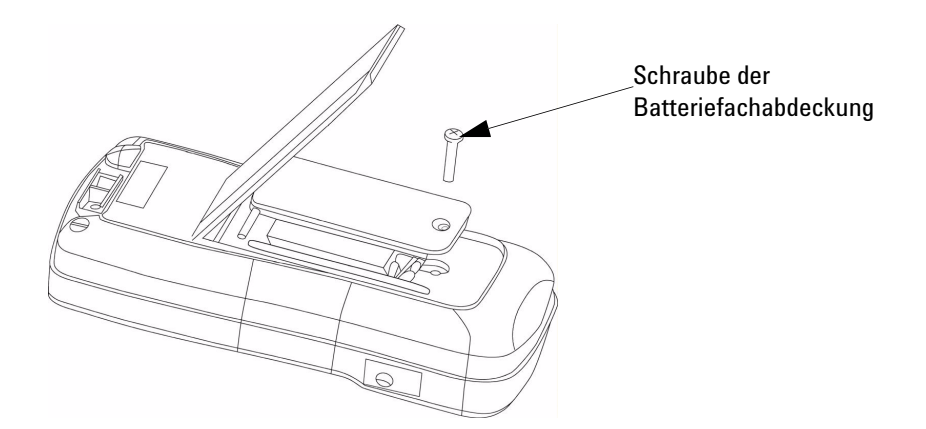

<span id="page-60-2"></span>**Abbildung 4-1** Batterieaustausch

### <span id="page-61-1"></span><span id="page-61-0"></span>**Reinigen**

**WARNUNG Um einen elektrischen Schlag oder eine Beschädigung des Messgeräts zu vermeiden, sollte das Gehäuseinnere niemals mit Wasser in Berührung kommen.**

> Um das Messgerät zu reinigen, verwenden Sie ein weiches, mit neutralem Reinigungsmittel und Wasser befeuchtetes Tuch. Sprühen Sie keine Reinigungsmittel direkt auf das Instrument, da dies in das Gehäuse eindringen und Beschädigungen verursachen kann. Verwenden Sie für die Reinigung des Instruments keine Chemikalien, die Benzin, Benzol, Methylbenzol, Xylen, Aceton oder vergleichbare Lösungsmittel enthalten. Stellen Sie sicher, dass das Gerät nach dem Reinigen vor der erneuten Verwendung vollständig trocken ist.

## <span id="page-62-1"></span><span id="page-62-0"></span>**Spezifikationsprüfung**

Sie können eine Selbstprüfung der Präzision des Kapazitätsmessgeräts mithilfe der geeigneten Ausrüstung für die unten angegebenen Testbereiche durchführen.

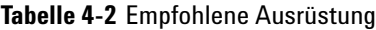

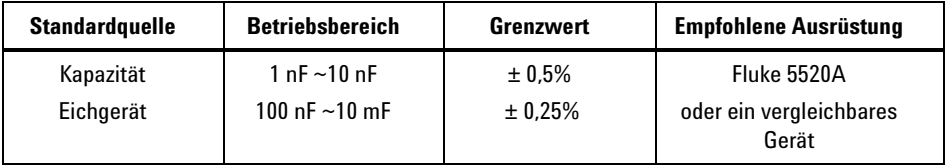

#### **Tabelle 4-3** Bereiche der Funktionsprüfung

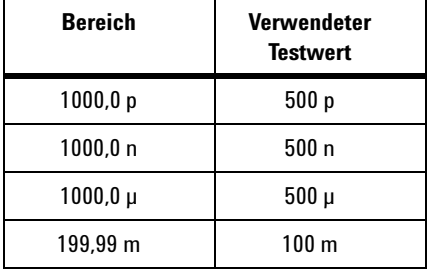

### **4 Service und Wartung**

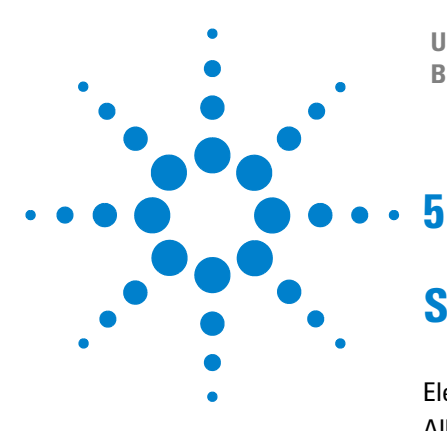

**U1701B Handheld-Kapazitätsmessgerät mit zwei Anzeigen Benutzer- und Servicehandbuch**

## <span id="page-64-0"></span>**Spezifikationen und Eigenschaften**

[Elektrische Spezifikationen](#page-65-1) 54 [Allgemeine Spezifikationen](#page-66-1) 55 [SMD-Pinzettenspezifikationen](#page-67-1) 56

In diesem Kapitel werden die elektrischen Spezifikationen, allgemeine Spezifikationen für das U1701B und Spezifikationen für die SMD-Pinzette beschrieben.

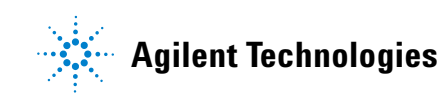

# <span id="page-65-1"></span><span id="page-65-0"></span>**Elektrische Spezifikationen\***

Die Präzision wird mit ±(% des Messwerts + Anzahl an weniger bedeutenden Werten) bei 23°C ±5°C und <80% relativer Luftfeuchtigkeit angegeben.

Beispiel: 1% ±10 = 1% des Messwerts + 10 Zähler der niederwertigsten Ziffer

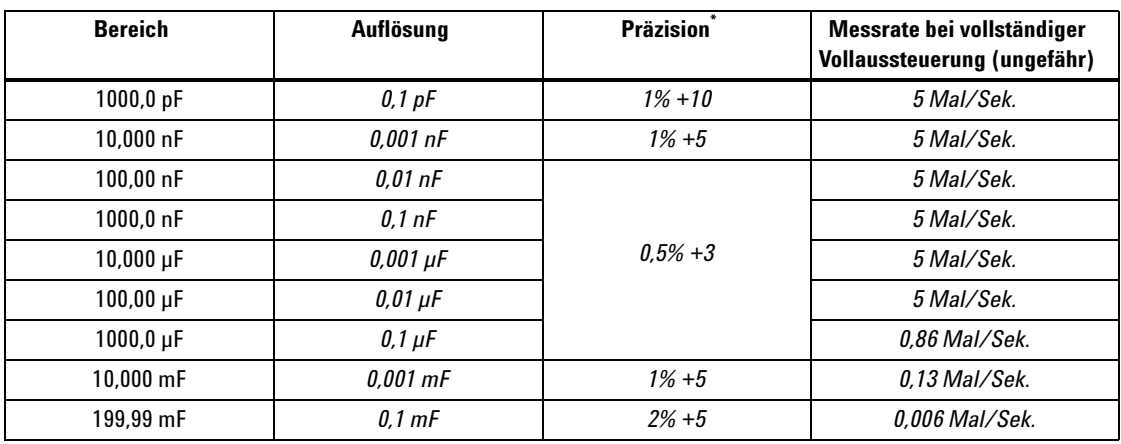

#### **Kapazität**

\* Die Präzision wird zur Messung eines Schichtkondensators oder eines besseren Kondensators festgelegt. Verwenden Sie den relativen Modus, um die Restgrößen zuerst auf null zu setzen.

\* Diese Spezifikation basiert auf den an der Testbuchse vorgenommenen Messungen.

## <span id="page-66-1"></span><span id="page-66-0"></span>**Allgemeine Spezifikationen**

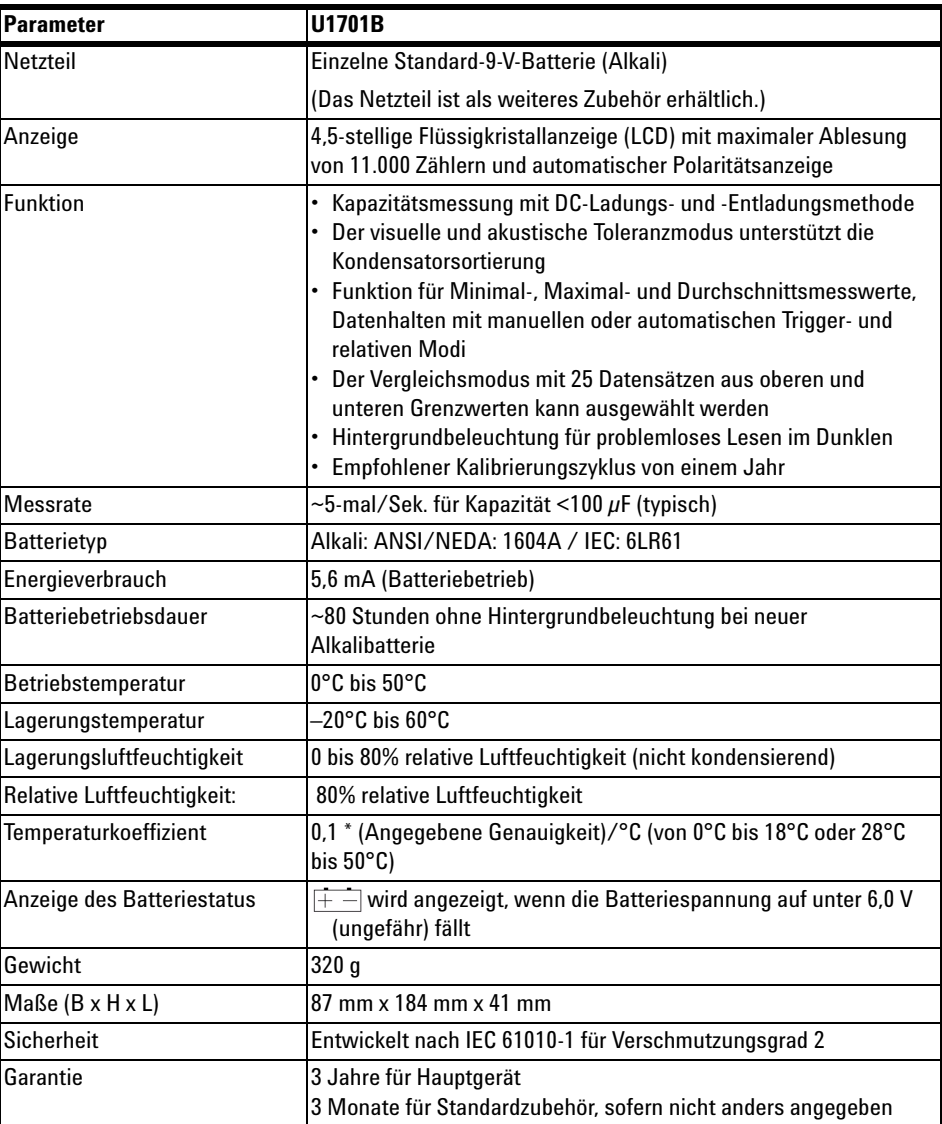

### <span id="page-67-1"></span><span id="page-67-0"></span>**SMD-Pinzettenspezifikationen**

Diese SMD-Pinzette wird für LCR-Messgeräte sowie integrierte Bananenstecker verwendet. Sie SMD-Pinzette ist für die Messung der SMD-Komponenten besonders gut geeignet.

Es ist empfehlenswert, sowohl das Gerät zur Oberflächenanbringung als auch die maximale Pinzettenöffnung zu messen. Die Pinzette weist einen roten, einen schwarzen und einen grünen abgedeckten 4-mm-Stecker auf, die mit den +(H-SENSE)-, -(L-SENSE)- und GUARD-Enden des Messgeräts verbunden sind. Die Länge beträgt etwa 770 mm (30,3) (siehe [Abbildung 5-1\)](#page-67-2).

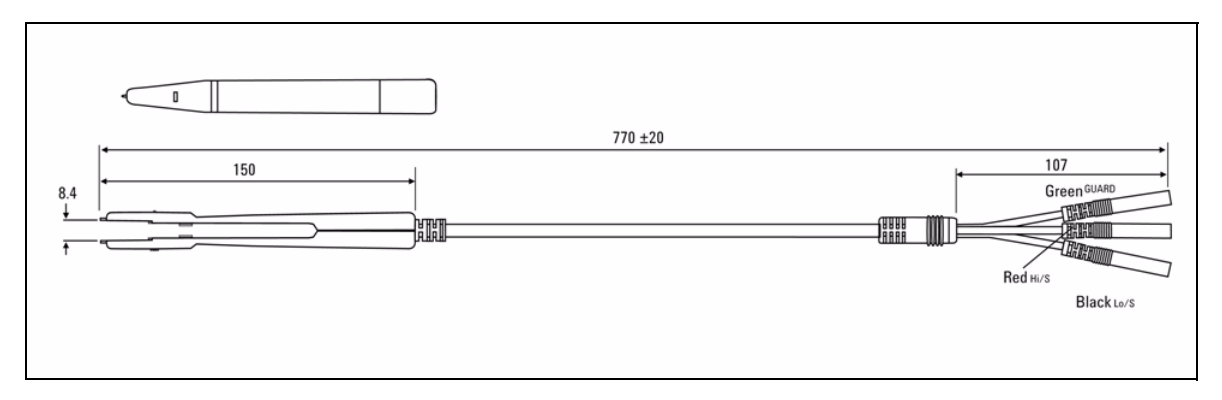

<span id="page-67-2"></span>**Abbildung 5-1** SMD-Pinzette

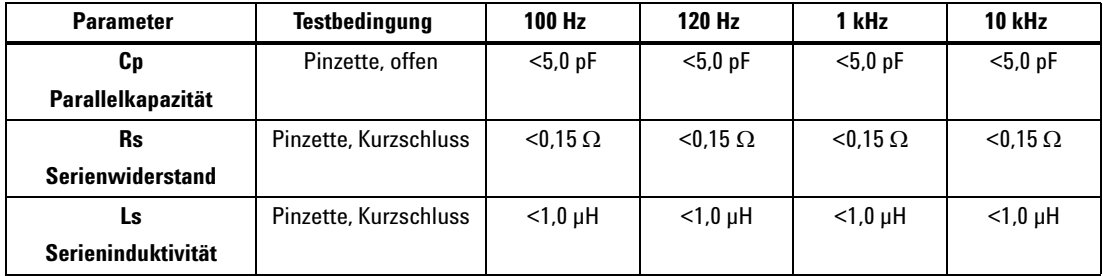

### **Elektrische Eigenschaften**

**HINWEIS 1** Die Spezifikation wurde bei 23°C ±5°C und <75% relativer Luftfeuchtigkeit festgelegt.<br> **11 NWEIS 1** Die Binzette einest eich für die Moseums der SMD Kompanenten für G <200 uF oder **2** Die Pinzette eignet sich für die Messung der SMD-Komponenten für C <200 µF oder L <20 mH oder R <10 MΩ.

### **Umgebungsbedingungen**

Diese Pinzette ist für die Verwendung in geschlossenen Räumen in einer Höhe von bis zu 2000 Meter geeignet.

Betriebstemperatur: 0°C~50°C, 80% relative Luftfeuchtigkeit.

Lagerungstemperatur: –20°C bis 60°C

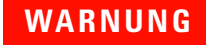

**WARNUNG Um einen elektrischen Schlag zu vermeiden, verwenden Sie für Ihre Geräte niemals eine feuchte Pinzette.**

### **5 Spezifikationen und Eigenschaften**

#### **www.agilent.com**

Kontaktdaten

Um unsere Services, Garantieleistungen oder technische Unterstützung in Anspruch zu nehmen, rufen Sie uns unter einer der folgenden Telefonnummern an:

Vereinigte Staaten: (Tel) 800 829 4444 (Fax) 800 829 4433 Kanada: (Tel) 877 894 4414 (Fax) 800 746 4866 China: (Tel) 800 810 0189 (Fax) 800 820 2816 Europa: (Tel) 31 20 547 2111 Japan: (Tel) (81) 426 56 7832 (Fax) (81) 426 56 7840 Korea: (Tel) (080) 769 0800 (Fax) (080) 769 0900 Lateinamerika: (Tel) (305) 269 7500 Taiwan: (Tel) 0800 047 866 (Fax) 0800 286 331 Andere Länder im Asien-Pazifik-Raum: (Tel) (65) 6375 8100 (Fax) (65) 6755 0042

Oder besuchen Sie uns im Internet: www.agilent.com/find/assist

Änderungen der Produktspezifikationen und -beschreibungen in diesem Dokument vorbehalten. Die aktuellen Versionen unserer Dokumente werden stets auf der Agilent Website bereitgestellt.

© Agilent Technologies, Inc. 2009

Gedruckt in Malaysia Erste Ausgabe, 1. Dezember 2009 U1701-9005 6

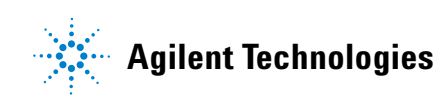